# **BT‐Q1200 Ultra Quick Installation Guide**

### **A. Standard Package**

GPS Unit BT‐Q1200Ultra (1) + Lithium‐ION Rechargeable Battery (2) + Cigarette Adapter (3) + mini USB Cable (4) + Optional Travel Charger (5) + Driver CD (6) + Warranty Card + User's manual. *(\* Travel Charger plug type might be adjusted according to corresponding countries.)*

*NOTE: The Cigarette Adaptor can only be used to charge BT‐Q1200Ultra. Please don't make use of it with devices other than BT‐Q1200Ultra.*

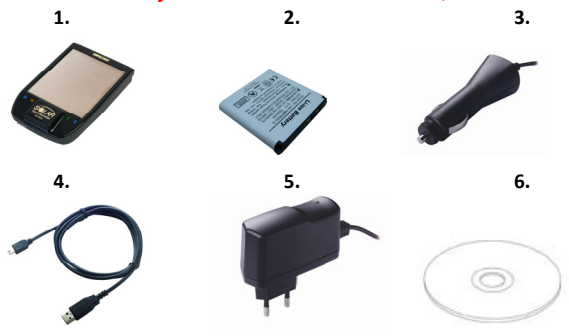

### **B. Appearance**

- 1. Power jack (mini USB type)
- 2. Power Button (ON/OFF/Enable LOG mode/Disable LOG mode)
- 3. Battery status LED (Red/Green)
- 4. Bluetooth status LED (Blue)
- 5. GPS status LED (Orange)
- 6. Log status LED (Blue)
- 7. Internal antenna
- 8. Solar panel (Auxiliary power source)

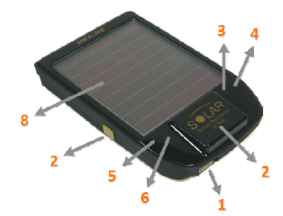

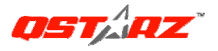

### **C. Hardware Function**

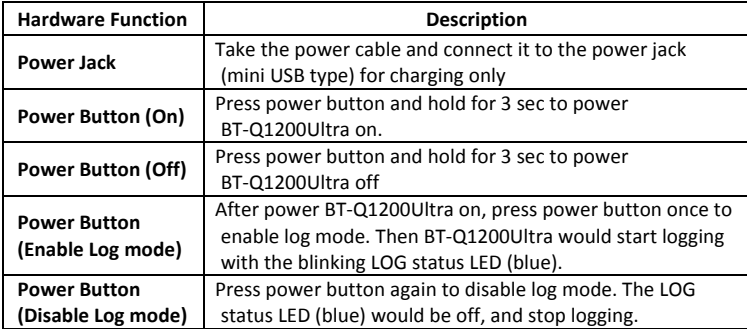

### **D. Battery Installation**

**D‐1 Put Battery in place:** Press the **PUSH** button on the bottom side of the unit and pull out the battery cover. Insert battery in the unit and put battery cover on to the cabinet, then push down and force it forward to fit firmly.

**D‐2 Take Battery out:** Press the **PUSH** button on the bottom side of the unit and pull out the battery cover. Then take out the battery from the unit.

# **E. Charging your battery**

For the first time using the BT‐Q1200Ultra, please charge battery until it is fully charged. Take the power cable and connect it to the power jack (mini USB type) and recharge through USB cable, travel charger or car cigarette adaptor. This will begin to charge the battery. Charging time is 3 hours typically.

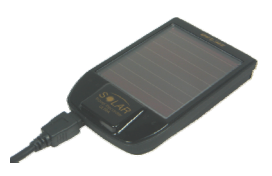

- ‐ When the Power LED is Red, battery power is low status. Please recharge.
- ‐ When the Power LED is Green, the battery is under charging mode.
- ‐ When the Power LED is blinking, the battery is fully charged.

# **F. Setup BT‐Q1200Ultra**

#### **F‐1 Install the USB Driver and software utility (Only support Microsoft Windows XP / Vista)**

Please insert the Driver CD to your computer, and find the folder "Utility\PC Utility V4\". Double click "TravelRecorderV4\_installer.exe" to install the software utility package. This software package contains USB driver and PC Utility V4 software inside.

#### **F‐2 Install Google Earth**

BT‐Q1200Ultra supports showing your travel path directly on Google Earth. Please go to http://earth.google.com for the free download of Google Earth, and then install it to your computer.

# **G. Start to use**

#### **G‐1 Fully charge the battery when using at the first time**

A fully charged battery with solar power can last up to 48 hours continuously operation (under optimum conditions and sufficient sunlight).

#### **G‐2 Connect BT‐Q1200Ultra with your PC**

Please connect BT‐Q1200Ultra with your PC by mini USB cable, and then *power on BT‐Q1200Ultra and switch it to start logging*.

### **G‐3 Start the software utility**

*NOTE 1: Before starting the software utility, please make sure that the driver and the software utility has been installed properly. And also, make sure that BT‐Q1200Ultra already connect with your PC by mini USB cable, power it on, and switch it to start logging or BT‐Q1200Ultra would enter sleep mode after few minutes.*

*NOTE 2: PC Utility V4 only supports BT‐Q1200Ultra. Any intention to use PC*

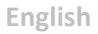

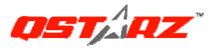

*Utility V4 connecting GPS units other than BT‐Q1200Ultra would result in software disconnection automatically.*

*NOTE 3: Qstarz Travel Recorder PC Utility V4 can't be opened with Qstarz Travel Recorder PC Utility V3 simultaneously. Please execute either one of both or the program may experience unstable status.*

**1.** Click from <Start> / <All Programs> / <Qstarz Travel Recorder V4> / Travel Recorder PC Utility V4

#### **2. <File> \ <Read Log>**

Download the log data from Travel Recorder.

- **2.1** Click <File> \ <Read Log> or the quick link icon.
- **2.2** Users have to input product key at the first time of use. **The product key is located on the cover of the driver CD.**
- **2.3** PC Utility will automatically detect the com port and baud rate and load in the GPS tracks.
- **2.4** A track list window will be popped up. Select the tracks to import and tracks will be shown on the Google Map Window.

#### **3. <File> \ <Clear Log>**

Clear the data stored in the Travel Recorder.

#### **4. <File> \ <Config GPS>**

Configure the recording method of the flash memory of Travel Recorder.

#### **4.1 Connection Setting**

#### **I. Auto Scan GPS Module (Recommended)**

The program will automatically detect the com port. It is recommended to set to auto scan.

#### **II. Manual Setting**

Users can also manually set the port. Please refer to users' manual for more detail information.

#### **4.2 GPS Log Setting**

There are 4 log modes: General mode, vehicle mode, cycling mode, and hiking mode. Users can also change the default setting of these 4 modes.

#### **4.3 Data Log Memory**

#### **Overwrite:**

 When the memory is full, Travel Recorder will keep logging by overwriting the memory from the earliest point.

#### **Stop Log:**

When the memory is full, Travel Recorder will stop logging.

#### **5. <Photo/Media> \ <Add Media Files>**

Users can add media files from a file folder, or selected files.

**5.1 Add media files from a folder:** Select a folder to add media files.

**Add media files from selected files:** Use Ctrl‐Click, or Shift‐Click to select multiple files.

**5.2** After photos are added, all photos will be shown on the **<Photo View>** and **<Photo List>** window. Under **<Photo View>** window, Users can click on the "next photo" and "prev photo" buttons to browse photos, add comment to each photo, and rotate, delete photos. PC Utility will automatically match photos and GPS logged waypoints by time.

### **6. <Photo> \ <Shift Photo Time>**

will invoke the shift photo time window. All photos will be added (or subtracted) the specified time. The dates are saved in the Exif parts of Jpeg or Tiff file. After the shift, PC Utility will automatically match the photo and track waypoints again. Users can put more than 365 in days.

#### **7. <Photo> \ <Write GPS Info into Photos>**

will save the latitude, longitude, and altitude information into photo.

A progress window will show the writing progress.

### **8. <File> \ <View in Google Earth>**

will invoke Google Earth to view the tracks and photos. Please install Google Earth previously in order to activate this feature.

# **H. Navigate as a Bluetooth GPS Receiver with handheld device**

### **H‐1 Activate the Bluetooth function in your PDA/Smart phone or PC**

Before activating the Bluetooth function in your PDA/PC, please power on BT‐Q1200Ultra to pair and check if your device is equipped with Bluetooth

# **English**

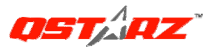

function. If not, you may need to acquire an optional CF/SD Bluetooth card or Bluetooth dongle. (The pass code is "0000")

#### **H‐2 Automatically create a shortcut in Bluetooth Manager window**

After the pairing complete, the system will then find a quick connect device "iBT‐GPS" in Bluetooth Manager. In further use, you just need to click it to connect to this Bluetooth GPS Receiver.

#### **H‐3 Check the Serial Port in Bluetooth Setting**

After complete pairing with BT‐Q1200Ultra, please click "Serial Port" to confirm the assigned COM port. If you use PDA/PC to pair the GPS Receiver, please check "Outbound COM port".

#### **H‐4 Set correct Serial Port in your map software**

Activate your navigation software and make sure to select the correct "Serial Port".

### *NOTE 1: In the map software such as TomTom, you might need to change preference and set "Other Bluetooth GPS" according to PDA/phone model. In some case please consult map software company to vary the setting if you have issue on positioning.*

### *NOTE 2: There might be specific setting requirement per navigation software. Such as Tomtom, please delete other GPS settings under Tomtom software, and keep one only.*

### **H‐5 Switch off the Bluetooth function**

Switch off GPS function in your PDA/Smart phone/PC, and the Bluetooth connection will be disconnected automatically. Then power off BT‐Q1200Ultra.

# **I. Function of Auto On‐Off (Power saving mode)**

BT‐Q1200Ultra supports **Auto On‐Off** (Power saving mode). It can automatically enter sleeping mode after the Bluetooth connectivity is turned off, so the Blue LED will turn to flash every 5 seconds. Thus you can always power it on with very low power consumption.

Under power saving mode, when detecting Bluetooth is being connected, BT‐Q1200Ultra will auto wake up itself and the blue LED will turn to flash every 2 seconds and GPS Orange LED will be also On. *Note: Power saving mode would not function if log is enabled.*

### **J. OTHERS**

#### **J‐1 LED Indicators**

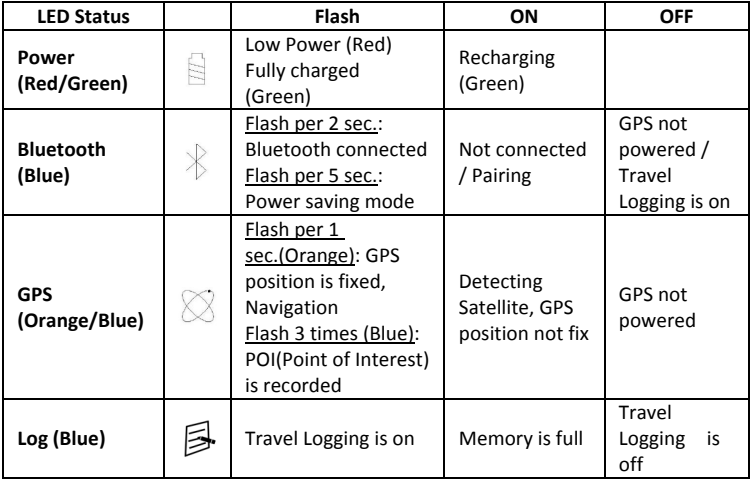

#### **J‐2 GPS Features**

1. Baud Rate: 115,200 bps / Datum: WGS‐84; Hot/Warm/Cold Start: 1/33/36 sec. (averaged)

2. 51‐channel Bluetooth GPS Receiver with super high sensitivity at ‐158dBm

3. Bluetooth Version: V1.2 / SPP profile / Class 2 with 15 meters in open space

4. Low power consumption, built‐in rechargeable Lithium battery (up to 48 hrs after fully charged with sufficient)

5. Size: 88.5 (L) X 56 (W) X 13.5 (H) mm / Weight: 64g (battery included)

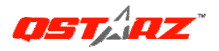

# **K. Trouble Shooting**

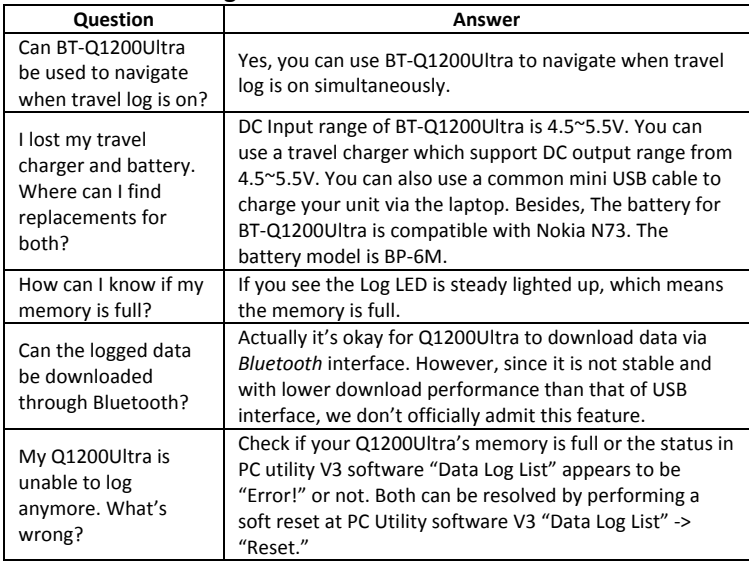

# **BT‐Q1200 Ultra – Schnellinstallationsanleitung**

# **A. Lieferumfang**

GPS‐Gerät BT‐Q1200Ultra (1) + Lithium‐Ionen‐Akku (2) + Zigarettenanzünderadapter (3) + Mini‐USB‐Kabel (4) + Optionales Reiseladegerät (5) + Treiber‐CD (6) + Garantiekarte + Bedienungsanleitung. *(\* Der Stecker des Reiseladegerätes kann je nach Land unterschiedlich ausgeführt sein.)*

*Hinweis: Der Zigarettenanzünderadapter ist speziell ausgeführt und kann nur zum Laden des BT‐Q1200Ultra verwendet werden. Bitte versuchen Sie nicht, ihn mit anderen Geräten als dem BT‐Q1200Ultra zu verwenden.*

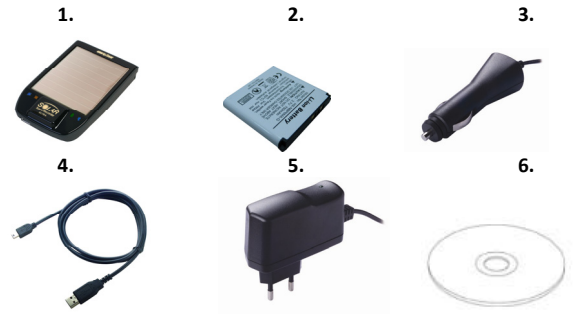

# **B. Äußeres**

- 1. Stromanschluss (Mini‐USB)
- 2. Stromschalter (EIN/AUS/LOG‐Modus aktivieren/LOG‐Modus deaktivieren)
- 3. Battery status LED (Red/Green)
- 4. Bluetooth status LED (Blue)
- 5. GPS status LED (Orange)
- 6. Log‐Status‐LED (blau)
- 7. Internal antenna
- 8. Solarkollektor (zusätzliche Energiequelle)

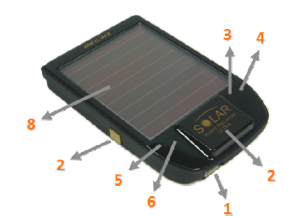

**9**

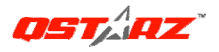

### **C. Hardwarefunktion**

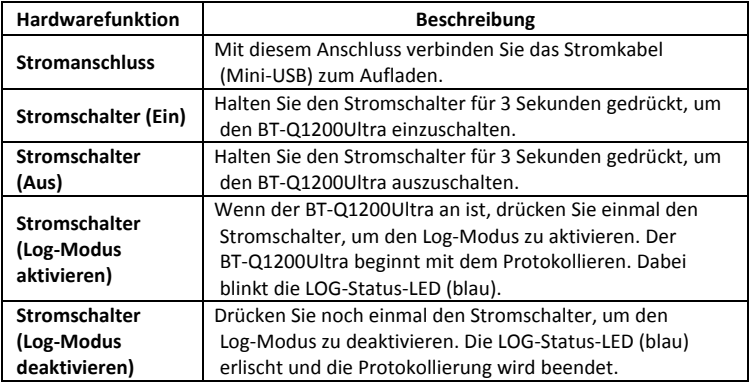

# **D. Akku einlegen**

**D‐1 Akku in das Gerät einlegen:** Drücken Sie die **PUSH**‐Taste an der Unterseite des Geräte und nehmen Sie den Akkufachdeckel ab. Legen Sie den Akku in das Gerät ein, setzen Sie den Akkufachdeckel wieder auf und drücken Sie den Deckel mit etwas Kraft hinab und etwas nach vorne, bis er fest sitzt.

**D‐2 Akku entnehmen:** Drücken Sie die **PUSH**‐Taste an der Unterseite des Geräte und nehmen Sie den Akkufachdeckel ab. Nehmen Sie den Akku aus dem Gerät.

# **E. Akku aufladen**

Bevor Sie den BT‐Q1200Ultra zum ersten Mal benutzen, laden Sie den Akku bitte vollständig auf. Verbinden Sie das Stromversorgungskabel mit dem Stromanschluss (Mini‐USB) des Gerätes und laden Sie das Gerät über USB‐Kabel, Reiseladegerät oder Zigarettenanzünderadapter

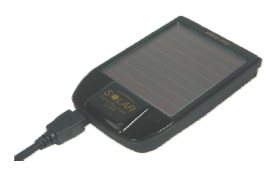

auf. Der Akku wird nun geladen. Der Ladevorgang dauert gewöhnlich etwa drei Stunden.

‐ Wenn die Betriebsanzeige‐LED rot leuchtet, ist der Akku fast entladen. Bitte aufladen.

‐ Wenn die Betriebsanzeige‐LED grün leuchtet, wird der Akku gerade geladen.

‐ Sobald die Betriebsanzeige‐LED blinkt, ist der Akku komplett aufgeladen.

### **F. BT‐Q1200Ultra einrichten**

#### **F‐1 USB‐Treiber und Software für installieren (nur unter Microsoft Windows XP / Vista unterstützt)**

Legen Sie die Treiber‐CD ein und öffnen Sie den Ordner **"**Utility\PC Utility V4\". Zur Installation des USB‐Treibers doppelklicken Sie auf die Datei

"TravelRecorderV4\_installer.exe". Dieses Softwarepaket enthält USB‐Treiber und PC Utility V4 Software.

#### **F‐2 Google Earth installieren**

Ihr BT‐Q1200Ultra kann Ihre Reiseroute direkt über Google Earth anzeigen. Bitte rufen Sie http://earth.google.com auf. Dort können Sie Google Earth kostenlos herunterladen und auf Ihrem Computer installieren.

# **G. Anwendung**

#### **G‐1 Akku vor der ersten Benutzung vollständig aufladen**

Ein voll aufgeladener Akku mit Solarenergie (unter optimalen Bedingungen und mit ausreichend Sonnenlicht) erlaubt dem Gerät für bis zu 48 Stunden ununterbrochen zu arbeiten.

#### **G‐2 BT‐Q1200Ultra an den PC anschließen**

Verbinden Sie den BT‐Q1200Ultra über das Mini‐USB‐Kabel mit Ihrem PC. *Schalten Sie den BT‐Q1200Ultra ein und aktivieren den Log‐Modus.*

# **DEUTSH**

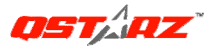

#### **G‐3 Software‐Dienstprogramm starten**

- *HINWEIS 1: Bevor Sie das Dienstprogramm starten, stellen Sie bitte sicher, dass der Treiber und das Dienstprogramm richtig installiert wurde. Stellen Sie bitte auch sicher, dass der BT‐Q1200Ultra über das Mini‐USB‐Kabel mit Ihrem PC verbunden ist. Schalten Sie den BT‐Q1200Ultra ein und aktivieren den Log‐Modus. Andernfalls wechselt der BT‐Q1200Ultra nach einigen Minuten in den Ruhezustand.*
- *HINWEIS 2: Das PC Utility V4 unterstützt ausschließlich den BT‐Q1200Ultra. Jeder Versuch, das PC Utility V4 mit anderen GPS‐Geräten als dem BT‐Q1200Ultra zu verbinden, führt zum sofortigen Abbruch der Softwareverbindung.*
- *HINWEIS 3: Qstarz Travel Recorder PC Utility V4 kann nicht gleichzeitig mit Qstarz Travel Recorder PC Utility V3 ausgeführt werden. Bitte starten Sie nur eines der Programme, das Programm kann ansonsten instabil werden.*

**1.** Klicken Sie auf <Start> ‐ <Alle Programme> ‐ <Qstarz Travel Recorder> ‐ Travel Recorder PC Utility V4

#### **2. <File> (Datei) \ <Read Log> (Protokoll lesen)**

Zum Downloaden des Protokolls von TRAVEL RECORDER.

**2.1** Klicken Sie <File> (Datei) \ <Read Log> (Protokoll lesen) oder das entsprechende Symbol.

**2.2** Beim ersten Starten des Programms müssen Sie die Produktseriennummer eingeben. **Die Produktserienummer finden Sie auf der Hülle der Treiber‐CD.**

- **2.3** PC Utility erkennt Schnittstelle und Baudrate automatisch und liest die GPS‐Wegdaten.
- **2.4** Ein Fenster mit einer Liste der GPS‐Wegdaten erscheint. Wählen Sie eine Wegliste und die Wegpunkte werden im Google‐Map Fenster gezeigt.

#### **3. <File> (Datei) \ <Clear Log> (Protokoll löschen)**

Zum Löschen der Daten im Travel Recorder.

#### **4. <File> (Datei) \ <Config GPS> (GPS konfigurieren)**

Zum Konfigurieren der Protokolliermethode des Travel Recorder Speichers.

#### **4.1 Verbindungseinstellungen**

#### **I. Auto Scan GPS Module (empfohlen)**

Das Programm erkennt den COM‐Port automatisch. Dies ist die empfohlene Einstellung.

#### **II. Manuelle Einstellung**

Sie können den COM‐Port auch manuell einstellen. Siehe Benutzeranleitung für detaillierte Informationen.

#### **4.2 GPS‐Protokolleinstellungen**

Es stehen 4 Protokollmodi zur Verfügung: General (allgemein), Kraftfahrzeug‐, Fahrrad‐ und Fußgänger‐Modus. Sie können auch die Defaulteinstellungen dieser 4 Modi ändern.

#### **4.3 Datenspeicher**

#### **Überschreiben:**

Ist der Speicher voll, führt der Travel Recorder das Protokoll fort, indem frühere Daten überschrieben werden.

#### **Protokoll stoppen:**

Ist der Speicher voll, stoppt der Travel Recorder die Aufzeichnung von weiteren Daten.

#### **5. <Photo/Media> (Foto/Medien) \ <Add Media Files> (Mediendateien hinzufügen)**

Sie können Mediendateien aus einem Verzeichnis hinzufügen oder Dateien auswählen.

#### **5.1 Mediendateien auf einem Verzeichnis hinzufügen:** Wählen Sie ein

Verzeichnis, um Mediendateien hinzuzufügen.

**Mediendateien auswählen:** Verwenden Sie Strg – Klicken oder Umschalttaste – Klicken, um mehrere Dateien zu wählen.

**5.2** Nachdem Fotos hinzugefügt wurden, erscheinen alle Fotos in den Fenstern **<Photo View> (Fotoanzeige)** und **<Photo List> (Fotoliste)**. Im Fenster <Photo View> (Fotoanzeige) können Sie die Schaltflächen "next photo" (nächstes Foto) und "prev photo" (voriges Foto) klicken, um die Fotos

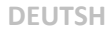

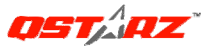

anzuzeigen, Kommentare zu jedem Foto hinzufügen und sie zu drehen oder zu löschen. PC Utility ordnet die Fotos anhand der Zeitdaten den protokollierten GPS‐Wegpunkten zu.

#### **6. <Photo> (Foto) \ <Shift Photo Time> (Zeit verschieben)**

Öffnet das Fenster Foto‐Zeit verschieben. Die eingegebene Zeit wird für alle Fotos addiert (oder subtrahiert). Die Zeit wird im EXIF‐Teil der JPEG oder TIFF‐Dateien gespeichert. Nach dem Verschieben ordnet PC Utility Fotos und Wegpunkte automatisch erneut zu. Sie können mehr als 365 Tage eingeben.

**7. <Photo> (Foto) \ <Write GPS Info into Photos> (GPS‐Daten in Fotos speichern)** Speichert die Daten für Breiten‐ und Längengrad in der Fotodatei.

Ein Fenster zeigt den Fortschritt des Schreibvorgangs.

#### **8. <File> (Datei) \ <View in Google Earth> (In Google Earth anzeigen)**

Öffnet Google Earth zur Anzeige der Wegdaten und Fotos. Bitte installieren Sie Google Earth, bevor Sie diese Funktion ausführen.

# **H. Gerät als Bluetooth‐GPS‐Empfänger zur Navigation mit einem Handgerät einsetzen**

#### **H‐1 Aktivieren Sie die Bluetooth‐Funktionalität Ihres PDAs/Smartphones oder PCs**

Bevor Sie die Bluetooth‐Funktion auf Ihrem PDA/PC aktivieren, schalten Sie bitte den BT‐Q1200Ultra für die Kopplung ein. Prüfen Sie bitte, ob Ihr Gerät über die Bluetooth‐Funktion verfügt. Wenn nicht, dann müssen Sie eventuell eine CF/SD‐Blueooth‐Karte oder einen Bluetooth‐Dongle beschaffen. (Der Verbindungscode ist "0000".)

#### **H‐2 Verknüpfung im Bluetooth Manager‐Fenster automatisch anlegen**

Nach abgeschlossener Kopplung wird ein Schnellverbindungsgerät "iBT-GPS" im Bluetooth Manager angelegt. Beim nächsten Einsatz können Sie zur Verbindung mit Ihrem Bluetooth‐GPS‐Empfänger einfach darauf klicken.

#### **H‐3 Seriellen Port in den Bluetooth‐Einstellungen prüfen**

Nachdem die Kopplung mit dem BT‐Q1200Ultra abgeschlossen wurde, klicken Sie zur Bestätigung des zugewiesenen COM-Ports bitte auf "Serieller Port". Wenn Sie den GPS‐Empfänger mit einem PDA oder PC koppeln, markieren/überprüfen Sie bitte "Ausgehender COM-Port".

#### **H‐4 Richtigen seriellen Port in Ihrer Kartensoftware einstellen**

Starten Sie Ihre Navigationssoftware und wählen Sie den richtigen "seriellen Port" aus.

*HINWEIS 1: Wenn Sie eine Kartensoftware wie TomTom benutzen, müssen Sie eventuell einige Voreinstellungen ändern und je nach PDA‐ oder Telefonmodell "Anderes Bluetooth‐GPS" wählen. Falls es dennoch zu Problemen bei der Positionsbestimmung kommen sollte, wenden Sie sich bitte an den Hersteller der Kartensoftware.*

#### *HINWEIS 2: Je nach Navigationssoftware können bestimmte Einstellungen erforderlich sein. Bei TomTom löschen Sie bitte sämtliche anderen GPS‐Einstellungen in der TomTom‐Software bis auf die aktuelle.*

#### **H‐5 Bluetooth‐Funktionalität abschalten**

Schalten Sie zunächst die GPS‐Funktion Ihre PDAs, Smartphones oder PCs aus; die Bluetooth‐Verbindung wird automatisch getrennt. Schalten Sie anschließend den BT‐Q1200Ultra aus.

# **I. Automatisches Ein‐ und Ausschalten (Energiesparmodus)**

Ihr BT‐Q1200Ultra unterstützt automatisches **Ein‐ und Ausschalten** (Energiesparmodus). Das Gerät kann automatisch in den Ruhezustand wechseln, wenn die Bluetooth‐Verbindung getrennt wird. In diesem Fall blinkt die blaue LED alle 5 Sekunden. In diesem Zustand verbraucht das Gerät nur sehr wenig Energie, kann den Betrieb aber jederzeit wieder aufnehmen.

Sobald eine Bluetooth‐Verbindung erkannt wird, aktiviert sich der BT‐Q1200Ultra im Energiesparmodus automatisch; die blaue LED blinkt einmal alle zwei Sekunden, und die orangefarbene GPS‐LED leuchtet auf.

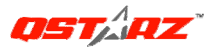

### **J. SONSTIGES**

#### **J‐1 LED‐Anzeigen**

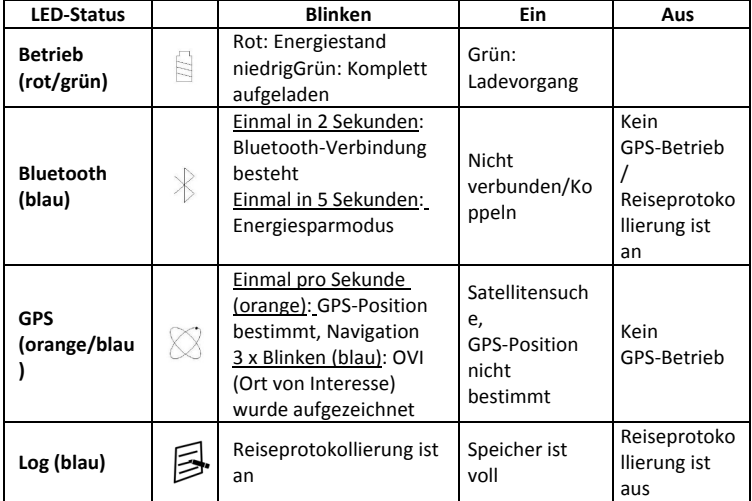

#### **J‐2 GPS‐Merkmale**

- 1. Baudrate: 115.200 bps / Datum: WGS‐84; Heiß‐/Warm‐/Kaltstart: 1/33/36 Sek. (durchschnittlich)
- 2. Bluetooth‐GPS‐Empfänger, 51 Kanäle, extrem hohe Empfindlichkeit: ‐158 dBm
- 3. Bluetooth‐Version: V1.2 / SPP‐Profil / Klasse 2, 15 Meter bei freier Sicht
- 4. Geringer Stromverbrauch, integrierter Lithium‐Akku (bis zu 48 Stunden bei voller Aufladung und ausreichend Sonnenlicht)

5. Abmessungen: 88,5(L) x 56 (B) x 13.5 (H) mm / Gewicht: 64g (einschließlich Akku)

# **K. Problemlösung**

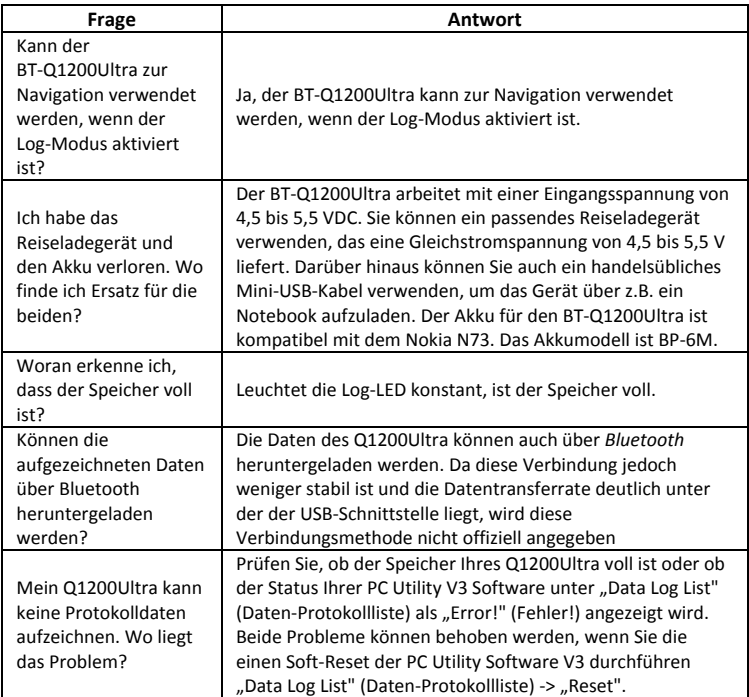

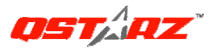

# **BT‐Q1200 Ultra ‐ Guía de instalación rápida**

### **A. Paquete estándar**

Unidad GPS BT‐Q1200Ultra (1) + Batería de ion‐litio recargable (2) + Adaptador para encendedor (3) + Cable Mini‐USB (4) + Cargador portátil opcional (5) + CD con los controladores (6) + Tarjeta de garantía + Manual del usuario. *(\* El tipo de enchufe del cargador portátil se puede ajustar en función del país.) Nota: el adaptador para mechero tiene especificaciones especiales y sólo se puede utilizar para cargar el modelo BT‐Q1200Ultra. No haga uso del*

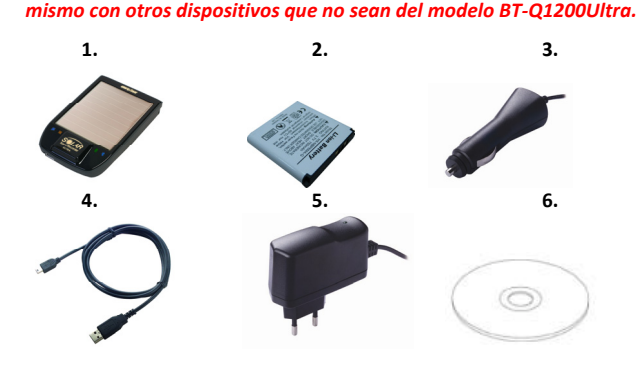

### **B. Appearance**

- 1. Conector de alimentación (tipo Mini‐USB)
- 2. Botón de alimentación (ENCENDER/APAGAR/Habilitar modo REGISTRO/Deshabilitar modo REGISTRO)
- 3. LED de estado de la batería (verde/rojo)
- 4. LED de estado Bluetooth (azul)
- 5. LED de estado GPS (naranja)

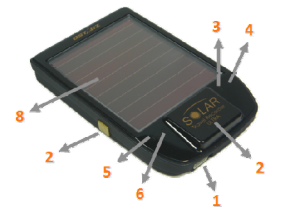

- 6. LED de estado REGISTRO (azul)
- 7. Antena interna
- 8. Panel solar (fuente de alimentación auxiliar)

### **C. Función de hardware**

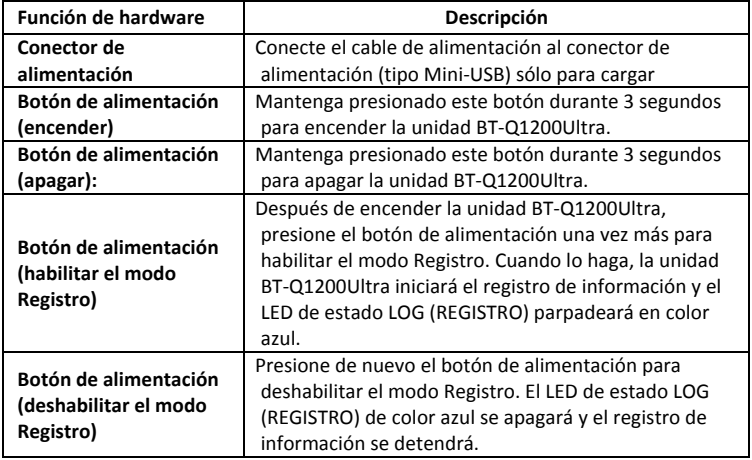

### **D. Instalación de la batería**

**D‐1 Inserte la batería en su lugar:** presione el botón **PULSAR** situado en la parte inferior de la unidad y extraiga la tapa de la batería. Inserte la batería en la unidad y vuelva a colocar la tapa en su lugar; a continuación, presiónela hacia abajo forzándola ligeramente hacia delante para que quede perfectamente ajustada.

# ESPAÑOL

**D‐2 Extraiga la batería:** presione el botón **PULSAR** situado en la parte inferior de la unidad y extraiga la tapa de la batería. A continuación, extraiga la batería de la unidad.

# **E. Cargar la batería**

Cargue completamente la batería cuando vaya a utilizar el dispositivo BT‐Q1200Ultra. Enchufe el cable de alimentación al conector de alimentación (tipo mini USB) y realice la recarga a través del cargador de viaje o del adaptador del encendedor de cigarrillos. De este modo la

- batería comenzará a cargarse. El tiempo de carga es de 3 horas.
- ‐ Si el color del LED de alimentación es rojo, la carga de la batería es baja. Recárguela.
- ‐ Si el color del LED de alimentación es verde, la batería se encuentra en el modo de carga.
- ‐ Si el LED de alimentación parpadea la batería se habrá cargado completamente.

# **F. Configurar la unidad BT‐Q1200Ultra**

#### **F‐1 Instalar el controlador USB y utilidad de software (sólo compatible con Microsoft Windows XP y Vista)**

Inserte el CD con el controlador y busque la carpeta "Utility\PC Utility V4\". Haga doble clic en el archivo **"TravelRecorderV4\_installer.exe."** Este paquete de software contiene un controlador USB y software de Utilidad V4 de PC en el interior.

#### **F‐2 Instalar Google Earth**

La unidad BT‐Q1200Ultra puede mostrar la ruta del viaje directamente en Google Earth. Visite la dirección http://earth.google.com para obtener una descarga gratuita de Google Earth y, a continuación, instálelo en su PC.

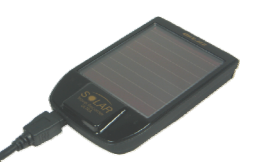

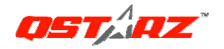

### **G. Empezar a usar la unidad**

#### **G‐1 Cargue completamente la batería cuando la use por primera vez**

Una batería completamente cargada con energía solar tiene una autonomía de hasta 48 horas en funcionamiento continuo (en condiciones óptimas y con luz solar suficiente).

#### **G‐2 Conecte la unidad BT‐Q1200Ultra a su PC**

Conecte la unidad BT‐Q1200Ultra a su PC mediante el cable Mini‐USB, *conecte la alimentación y encienda dicha unidad para que inicie el registro.*

#### **G‐3 Iniciar la utilidad de software**

- *NOTA 1: antes de iniciar la utilidad de software, asegúrese de que el controlador y dicha utilidad se han instalado adecuadamente. Asimismo, asegúrese de que la unidad BT‐Q1200Ultra ya está conectada a su PC mediante el cable Mini‐USB, conecte la alimentación y encienda dicha unidad para iniciar el registro; si no lo hace, la unidad BT‐Q1200Ultra entrará en el modo de suspensión al cabo de unos minutos.*
- *NOTA 2: PC Utility V4 sólo admite BT‐Q1200Ultra. Cualquier intento de utilizar equipos GPS de conexión PC Utility V4 distintos del BT‐Q1200Ultra provocaría la desconexión automática del software.*
- *NOTA 3: El Qstarz Travel Recorder PC Utility V4 no puede abrirse simultáneamente con el Qstarz Travel Recorder PC Utility V3. Por favor, ejecute sólo uno de ellos, ya que si no lo hace así el programa puede experimentar un estado inestable.:*

1**.** Haga clic en <Start> (Inicio) / <All Programs> (Todos los programas) / <Qstarz Travel Recorder> (Grabadora portátil Qstarz) / Travel Recorder PC Utility V4 (Grabadora portátil ‐ Utilidad para PC V4)

#### **2.<File> (Archivo) \ <Read Log> (Lectura de Registro)**

Descargar datos de registro desde TRAVEL RECORDER.

**2.1** Haga clic en <File> (Archivo) \ <Read Log> (Lectura de Registro) o en el icono de enlace rápido.

# ESPAÑOL

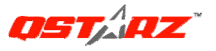

- **2.2** Los usuarios deben introducir la clave del producto la primera vez que lo usen. **La clave del producto está situada en la portada del CD del controlador.**
- **2.3** La Utilidad de PC detecta automáticamente el puerto Com y la velocidad en baudios y cargar las pistas GPS.
- **2.4** Se abrirá una ventana de lista de pistas. Seleccione las pistas para importar y aparecerán las pistas en la Ventana de Mapas Google.

#### **3. <File> (Archivo) \ <Clear Log> (Eliminar Registro)**

Elimina los datos almacenados en el Travel Recorder.

### **4. <File> (Archivo) \ <Config GPS> (Configurar GPS)**

Configura el método de grabación de la memoria flash del Travel Recorder.

#### **4.1 Configuración de Conexión**

### **I. Módulo GPS de Escaneado Automático (Recomendado)**

El programa detectará automáticamente el puerto Com. Se recomienda configurarlo como escaneado automático.

#### **II. Configuración Manual**

Los usuarios también pueden configurar el puerto. Por favor, consulte el manual de usuario para una información más detallada.

#### **4.2 Configuración de Registros GPS**

Hay 4 modos de registros: Modo general, modo vehículo, modo ciclismo y modo senderismo. Los usuarios también pueden cambiar las configuraciones por defecto de estos 4 modos.

### **4.3 Memoria de Registro de Datos**

#### **Sobrescribir:**

Cuando la memoria esté llena, el Travel Recorderseguirá realizando registros sobrescribiendo la memoria desde el punto más temprano.

#### **Detener Registros:**

Cuando la memoria está llena, el Travel Recorder detendrá los registros.

#### **5.<Photo/Media> (Foto/Medio)\ <Add Media Files> (Añadir Archivos de Medios)**

Los usuarios pueden añadir archivos de medios desde una carpeta de archivo o archivos seleccionados.

**5.1 Añadir archivos de medios desde una carpeta:**

Seleccione una carpeta para añadir archivos de medios. **Añadir archivos de medios desde archivos seleccionados:**

Use Control‐Clic, o Mayúsculas‐Clic para seleccionar múltiples archivos.

**5.2** Después de añadir fotos, todas las fotos aparecerán en la ventana the **<Photo View> (Visualizador de Fotos)** y **<Photo List> (Lista de Fotos)**. En la ventana **<Photo View> (Visualizador de Fotos)**, los Usuarios pueden hacer clic en los botones "next photo" (foto siguiente) o en "prev photo"(foto anterior) para explorar las fotos, añadir comentarios a cada foto, rotar o eliminar las fotos. La Utilidad de PC emparejará por tiempo las fotos con los puntos de paso registrados en el GPS.

**6. <Photo> ( Foto) \<Shift Photo Time> (Desplazar Tiempo de Foto)** abrirá la ventana de desplazamiento de tiempo de foto. Todas las fotos serán añadidas (o eliminadas) al momento especificado. Las fechas se guardan en las partes Exif de un archivo Jpeg o Tiff. Tras el desplazamiento, la Utilidad de PC emparejará automáticamente de nuevo la foto con los puntos de paso. Los Usuarios pueden poner más de 365 días.

#### **7.<Photo> (Foto)\ <Write GPS Info into Photos> (Escribir Información del GPS en las Fotos)**

guardará la latitud, longitud y la información de la altura en la foto. Una ventana de progreso mostrará el progreso de la escritura.

#### **8. <File> (Archivo)\ <View in Google Earth> (Ver en Google Earth)**

abrirá Google Earth para ver las pistas y fotos. Por favor, instale previamente Google Earth para poder activar esta función.

### **H. Navegar como un receptor GPS Bluetooth con un dispositivo de bolsillo**

**H‐1 Activar la función Bluetooth en la unidad PDA, en el teléfono inteligente o en su PC**

# **ESPAÑOL**

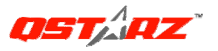

Antes de activar la función Bluetooth en su PDA/PC, proporcione alimentación a la unidad BT‐Q1200Ultra para asociarla y comprobar si el dispositivo cuenta con dicha función. Si no cuenta con es función, tendrá que adquirir la tarjeta Bluetooth CF/SD opcional o la base de conexión Bluetooth. (La contraseña es "0000")

#### **H‐2 Crear automáticamente un acceso directo en la ventana del administrador Bluetooth**

Una vez realizada la asociación, el sistema buscará un dispositivo de conexión rápida "iBT‐GPS" en el administrador Bluetooth. Para utilizarlo, solamente tendrá que hacer clic en él para conectarse a este receptor GPS Bluetooth.

#### **H‐3 Check the Serial Port in Bluetooth Setting**

Una vez completada la asociación con el receptor, haga clic en "Puerto serie" para confirmar el puerto COM asignado. Si utiliza la unidad PDA o su PC para asociar el receptor GPS, active la opción "Puerto COM saliente".

### **H‐4 Establecer el puerto serie correcto en el software cartográfico**

Active el software de navegación y asegúrese de seleccionar el puerto serie correcto en "Serial Port" (Puerto serie).

*NOTA 1: en el software cartográfico (como TomTom) puede que tenga que cambiar las preferencias y establecer la opción "Otro GPS Bluetooth" conforme al modelo de teléfono o la unidad PDA. En cualquier caso, consulte a la compañía del software cartográfico para variar la configuración si tiene problemas con el posicionamiento.*

### *NOTA 2: puede haber requisitos de configuración específicos según el software de navegación. En el caso de Tomtom, elimine las configuraciones GPS en el software Tomtom y mantenga solamente una.*

#### **H‐5 Desactivar la función Bluetooth**

Desactive la función GPS de la unidad PDA, el teléfono inteligente y su PC. Una vez hecho esto, la conexión Bluetooth se desconectará automáticamente. A continuación, apague la unidad BT‐Q1200Ultra.

# **Beyond Navigation ESPAÑOL**

# **I. Función de apagado automático (modo de ahorro de energía)**

El dispositivo BT‐Q1200Ultra admite la función de **apagado automático** (modo de ahorro de energía). El dispositivo puede entrar automáticamente en el modo de suspensión cuando la conectividad Bluetooth se desactiva, lo que se indica por medio del LED de color azul que parpadea cada 5 segundos. De este modo, siempre puede encenderlo con un consumo mínimo de energía. En el modo de ahorro de energía, Cuando la detección Bluetooth se active, también lo hará el dispositivo BT‐Q1200Ultra automáticamente y el LED de color azul comenzará a parpadear cada 2 segundos; el LED de color naranja también se encenderá.

### **J. OTROS**

#### **J‐1 Indicadores LED**

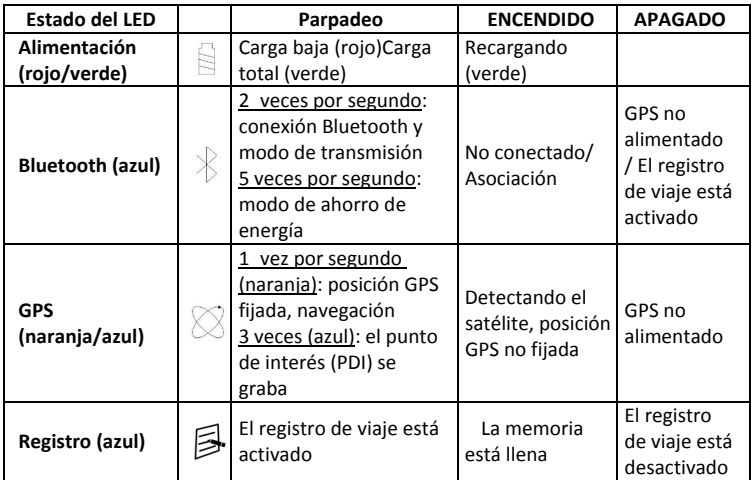

# ESPAÑOL

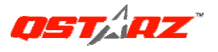

#### **J‐2 GPS Features**

- 1. Tasa de baudios: 115.200 bps / Datos: WGS‐84. Inicio en caliente, templado y caliente: 1, 33 y 36 s (promedio)
- 2. Receptor GPS Bluetooth de 51 canales con sensibilidad superalta a ‐158 dBm
- 3. Versión Bluetooth: V1.2. Perfil SPP. Clase 2 con un alcance de 15 metros en espacio abierto
- 4. Bajo consumo de energía, batería de litio recargable integrada (hasta 48 horas con la batería completamente cargada)
- 5. Tamaño: 88,5 (LA) x 56 (AN) x 13,5(AL) mm. Peso: 64g (batería incluida)

#### **Pregunta Responder** ¿Se puede usar la unidad BT‐Q1200Ultra para navegar cuando el registro de viaje está activado? Sí, puede usar la unidad BT‐Q1200Ultra para navegar y activar el registro de viaje simultáneamente. Perdí el cargador de viaje y la batería. ¿Donde puedo encontrar accesorios de repuesto? El intervalo de entrada de CC de la unidad BT‐Q1200Ultra está comprendido entre 4,5 y 5,5 V. Puede usar el cargador portátil que admite el intervalo de salida de CC comprendido entre 4,5 y 5,5 V. También puede usar un cable Mini‐USB común para cargar la unidad a través del equipo portátil. Además, la batería de la unidad BT‐Q1200Ultra es compatible con el dispositivo Nokia N73. El modelo de batería es BP‐6M. ¿Cómo puedo saber si la memoria está llena? Si ve que el LED de Registro está permanentemente encendido, quiere decir que la memoria está llena.

# **K. Solucionar problemas**

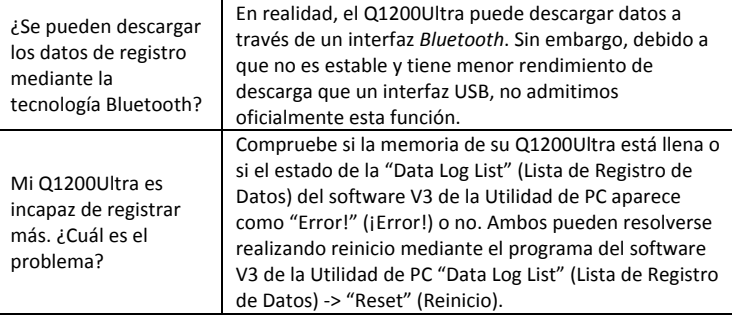

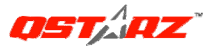

# **Guide d'installation rapide du BT‐Q1200 Ultra**

### **A. Emballage standard**

Unité GPS BT‐Q1200Ultra (1) + batterie rechargeable au lithium‐ion (2) + adaptateur pour allume‐cigare (3) + câble mini USB (4) + chargeur de voyage en option (5) + CD des pilotes (6) + carte de garantie + manuel de l'utilisateur. *(\* Le type de la prise du chargeur de voyage peut être ajusté en fonction du pays correspondant.)*

*Remarque: L'adaptateur d'allume cigare auto répond à une spécification particulière et ne peut être utilisé que pour charger le BT‐Q1200Ultra. Veuillez ne pas l'utiliser avec d'autres appareils que le BT‐Q1200Ultra.*

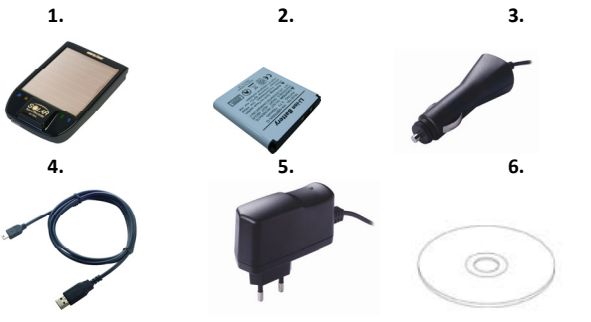

### **B. Appearance**

- 1. Plot (type mini USB)
- 2. Touche de mise en marche (ON/OFF/Activer le mode LOG/Désactiver le mode LOG)
- 3. DEL d'état de la batterie (rouge/verte)
- 4. DEL d'état du Bluetooth (bleue)
- 5. DEL d'état du GPS (orange)

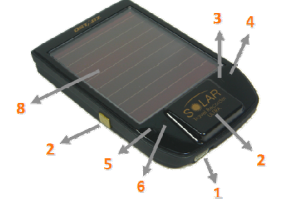

- 6. DEL d'état LOG (bleue)
- 7. Antenne interne
- 8. Panneau solaire (source d'alimentation auxiliaire)

### **C. Fonction du matériel**

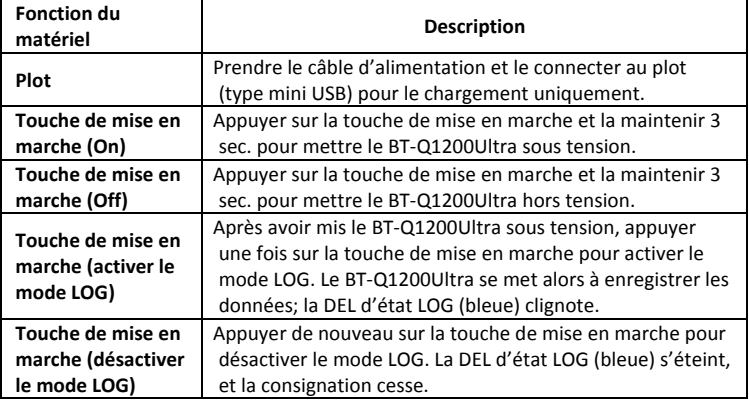

### **D. Installation de la batterie**

**D‐1 Mettre la batterie en place:** Appuyez sur le bouton **PUSH** (**POUSSER**) situé sur le côté inférieur de l'appareil et tirez le couvercle du compartiment à batterie. Insérez la batterie dans l'appareil et replacez le couvercle du compartiment à batterie sur le boîtier, puis poussez vers le bas et forcez vers l'avant pour l'ajuster.

**D‐2 Retirer la batterie:** Appuyez sur le bouton **PUSH** (**POUSSER**) situé sur le côté inférieur de l'appareil et tirez le couvercle du compartiment à batterie. Retirez ensuite la batterie de l'appareil.

# **FRANÇAIS**

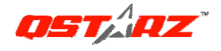

### **E. Chargement de votre batterie**

Lors de la première utilisation du BT‐Q1200Ultra, veuillez charger la batterie complètement. Prenez le cordon d'alimentation et branchez‐le à la prise (type mini USB), puis rechargez la batterie au moyen du chargeur de voyage ou de l'allume‐cigare de la voiture. Cela déclenchera le chargement de la batterie. Le temps de chargement est généralement de 3 heures.

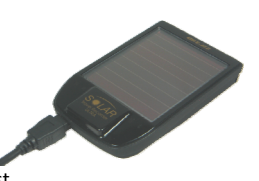

‐ Quand la DEL d'alimentation est rouge, la batterie est faible. Veuillez la recharger.

‐ Quand la DEL d'alimentation est verte, la batterie est en mode chargement.

‐ Quand la DEL d'alimentation clignote, la batterie est complètement chargée.

### **F. Configuration du BT‐Q1200Ultra**

#### **F‐1 Installer le pilote USB et un l'utilitaire logiciel (ne prend en charge que Microsoft Windows XP/Vista)**

Insérez le CD des pilotes et recherchez le dossier "Utility\PC Utility V4\". Cliquez deux fois sur "**TravelRecorderV4\_installer.exe**" La boîte de ce logiciel contient un lecteur USB et un logiciel PC Utility V4.

#### **F‐2 Installer Google Earth**

Le BT‐Q1200Ultra est capable d'afficher votre itinéraire de voyage directement sur Google Earth. Veuillez visiter le site http://earth.google.com pour obtenir le téléchargement gratuit de Google Earth, puis installez‐le sur votre ordinateur.

### **G. Lancer l'utilisation**

#### **G‐1 Recharger complètement la batterie lors de la première utilisation**

Une batterie chargée à fond avec alimentation par panneaux solaires peut durer jusqu'à 48 heures en continu (dans des conditions optimales et sous un éclairage naturel suffisant).

#### **G‐2 Connecter le BT‐Q1200Ultra au PC**

Veuillez connecter le BT‐Q1200Ultra à votre PC grâce au câble mini USB, *puis mettez le BT‐Q1200Ultra sous tension et allumez‐le pour lancer la consignation.*

#### **G‐3 Lancer l'utilitaire logiciel**

*REMARQUE 1: Avant de lancer l'utilitaire logiciel, veuillez vous assurer que le pilote et le logiciel utilitaire ont été installés correctemen Par ailleurs, assurez‐vous que le BT‐Q1200Ultra est déjà connecté à votre PC grâce au câble mini USB, mettez‐le sous tension et allumez‐le pour lancer la consignation; si vous ne procédez pas ainsi, le BT‐Q1200Ultra se mettra en veille au bout de quelques minutes.*

*REMARQUE 2: L'utilitaire PC V4 ne prend en charge que le BT‐Q1200Ultra. Toute tentative d'utiliser l'utilitaire PC V4 en branchant des appareils GPS autres que le BT‐Q1200Ultra provoque une déconnexion logicielle automatiquement.*

*REMARQUE 3: Qstarz Travel Recorder PC Utility V4 ne peut être ouvert en même temps que with Qstarz Travel Recorder PC Utility V3. Veuillez utiliser l'un ou l'autre programme, sinon vous pourriez être confronté à des problèmes.*

**1.** Cliquez sur <Démarrer>/<Tous les programmes>/<Enregistreur de voyage Qstarz>/ Utilitaire pour PC V4 d'enregistreur de voyage

#### **2. <File> (Fichier) \ <Read Log> (Lire session)**

Télecharger les informations d'ouverture de session depuis TRAVEL RECORDER.

- **2.1** Cliquez sur <File> (Fichier) \ <Read Log> (Lire session) ou sur l'icône de lien rapide.
- **2.2** L'utilisateur doit saisir le code du produit lors de la première utilisation. **Le code du produit est situé sur le couvercle du CD pilote.**
- **2.3** PC Utility détectera automatiquement le port de communication et le débit en baud et téléchargera les pistes GPS.
- **2.4** Une fenêtre de liste de pistes apparaîtra. Sélectionnez les pistes à importer et ces pistes s'afficheront dans la fenêtre Google Map.

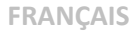

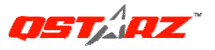

#### **3. <File> (Fichier) \ <Clear Log> (Effacer session)**

Effacez les données enregistrées dans Travel Recorder.

#### **4. <File> (Fichier ) \ <Config GPS> (configurer le GPS)**

Configurez la méthode d'enregistrement de la mémoire flash de Travel Recorder.

#### **4.1 Configuration de la connexion**

#### **I. Module GPS de recherche automatique (recommandé)**

Le programme détectera automatiquement le port de communication. Il est recommandé de programmer la recherche automatique.

#### **II. Configuration manuelle**

L'utilisateur peut aussi configurer manuellement le port. Veuillez consulter le mode d'emploi pour plus de détails.

#### **4.2 Configuration de l'ouverture de session GPS**

Il y a 4 modes d'ouverture de session : le mode Général, le mode véhicule, le mode cyclisme, et le mode Randonnée. L'utilisateur peut également changer les réglages par défaut de ces 4 modes.

#### **4.3 Mémoire de données**

#### **Ecraser :**

Quand la mémoire est pleine, Travel Recorder continuera à ouvrir des sessions en écrasant la mémoire des données précédentes.

#### **Arrêter la session :**

Quand la mémoire est pleine, Travel Recorder continuera à ouvrir des sessions en écrasant la mémoire des données précédentes.

#### **5. <Photo/Media> (Photo/Média) \ <Add Media Files> (Ajouter des fichiers de média)**

L'utilisateur peut ajouter des fichiers de média depuis un dossier de fichier, ou des fichiers sélectionnés.

**5.1 Ajouter des fichiers de média depuis un dossier :** Sélectionnez un dossier pour ajouter des fichiers de média.

**Ajouter des fichiers de médias sélectionnés :** Utilisez Ctrl‐Cliquez sur, ou Shift‐Cliquez sur pour sélectionner plusieurs fichiers.

**5.2** Une fois que les photos auront été ajoutées, toutes les photos seront affichées dans les fenêtres **<Photo View> (Visualisation des photos)** et **<Photo List> (Liste des photos)**. L'utilisateur peut, dans la fenêtre **<Photo View> (Visualisation des photos)**, cliquer sur "next photo" (photo suivante) et sur "prev photo" (photo précédente) pour parcourir les photos, ajouter des commentaires à chaque photo, et faire tourner ou supprimer les photos. PC Utility fera automatiquement correspondre les photos et les points d'itinéraire GPS en fonction de la date et de l'heure.

**6. <Photo> \ <Shift Photo Time> (Changer la date et l'heure des photos)** Fera surgir la fenêtre de changement de la date et de l'heure de la photo. Le temps spécifié sera ajouté (ou retranché) à toutes les photos. Les dates sont sauvegardées dans la partie Exif du fichier Jpeg ou Tiff. Une fois le changement effectué, PC Utility refera automatiquement correspondre les photos et les points d'itinéraire. L'utilisateur peut saisir plus 365 jours.

### **7. <Photo> \ <Write GPS Info into Photos> (Inscrire les infos GPS dans les photos)**

Sauvegardera les informations de latitude, de longitude, et d'altitude dans la photo.

Une fenêtre de progression indiquera la progression de l'écriture

### **8. <File> (Fichier) \ <View in Google Earth> (Visualiser dans Google Earth)**

Fera apparaître le visionnement des pistes et photos dans Google Earth. Veuillez installer Google Earth au préalable afin d'activer cette fonction.

# **H. Naviguer comme récepteur GPS Bluetooth avec périphérique portable**

#### **H‐1 Activer la fonction Bluetooth dans l'assistant numérique/téléphone intelligent ou PC**

Avant d'activer la fonction Bluetooth sur votre assistant numérique/PC, veuillez mettre le BT‐Q1200Ultra sous tension pour l'appariement et vérifier si votre appareil est équipé de la fonction Bluetooth. Si ce n'est pas le cas, vous pourriez être amené à acheter une carte Bluetooth CF/SD ou une clé électronique Bluetooth en option. (Le mot de passe est "0000").

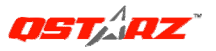

#### **H‐2 Créer automatiquement un raccourci dans la fenêtre du Gestionnaire Bluetooth**

Une fois l'appariement terminé, le système cherchera ensuite un dispositif de connexion rapide "iBT‐GPS" dans le Gestionnaire Bluetooth. Pour l'utilisation future, il vous suffit de cliquer dessus pour le connecter à ce récepteur GPS Bluetooth.

#### **H‐3 Cocher le port série dans la configuration Bluetooth**

Après appariement complet avec le BT‐Q1200Ultra, veuillez cliquer sur "Port série" pour confirmer le port COM assigné. Si vous utilisez le PDA/PC pour apparier le récepteur GPS, veuillez cocher "Port COM de sortie".

### **H‐4 Définir le bon port série dans le logiciel de cartographie**

Activez votre logiciel de navigation et assurez‐vous de sélectionner le bon "port série".

### *REMARQUE 1: Dans le logiciel de mappage tel que TomTom, vous pourriez être amené à modifier la préférence et à définir « Autre GPS Bluetooth » conformément au modèle de PDA/téléphone. Dans ce cas, veuillez consulter le fabricant de logiciels de mappage pour varier la configuration si vous avez des problèmes de positionnement.*

*REMARQUE 2: Il pourrait y avoir des exigences de configuration propres au logiciel de navigation. Dans le cas de TomTom, veuillez supprimer les autres paramètres GPS dans le logiciel TomTom et n'en garder qu'un.*

### **H‐5 Désactiver la fonction Bluetooth**

Désactiver la fonction GPS de votre PDA/téléphone intelligent/PC pour que la connexion Bluetooth soit automatiquement déconnectée. Mettez ensuite le BT‐Q1200Ultra hors tension.

# **I. Fonction marche/arrêt automatique (mode économie d'énergie)**

Le BT‐Q1200Ultra gère la fonction **marche/arrêt automatique** (mode économie d'énergie). Il peut passer automatiquement en mode veille une fois que la connectivité Bluetooth est désactivée, de sorte que la DEL bleue se mettra à clignoter toutes les 5 secondes. Ainsi, vous pouvez toujours le mettre en marche à une faible consommation d'énergie.

En mode d'économie d'énergie,orsque le Bluetooth détecteur est connecté, le BT‐Q1200Ultra se met automatiquement en veille, la DEL bleue se met à clignoter toutes les 2 secondes, et la DEL orange du GPS est aussi allumée.

### **J. AUTRES**

#### **J‐1 Voyants DE**

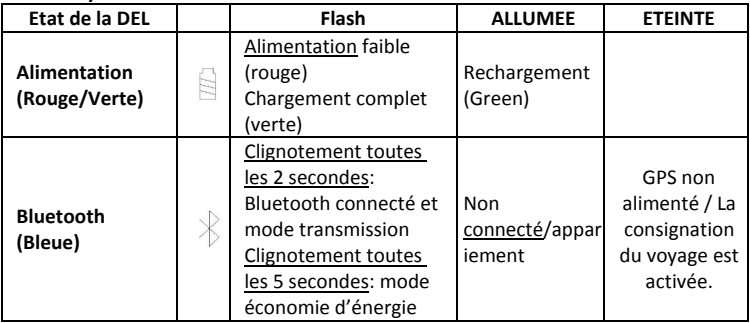

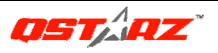

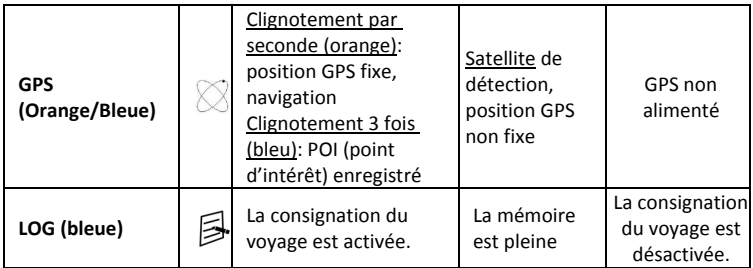

#### **J‐2 Caractéristiques du GPS**

- 1. Débit en bauds: 115,200 bits/seconde ; Donnée: WGS‐84; Démarrage chaud/tiède/froid: 1/33/36 sec. (en moyenne)
- 2. Récepteur GPS Bluetooth 51 canaux avec hypersensibilité à ‐158 dBm
- 3. Version Bluetooth: V1.2/Profil SPP/Classe 2 avec 15 mètres en espace ouvert
- 4. Faible consommation d'énergie, batterie au lithium rechargeable intégrée (jusqu'à 48 heures après chargement complet)
- 5. Taille: 88,5 (L) X 56 (l) X 13,4 (h) mm/Poids: 64 g (avec batterie)

# **K. Dépannage**

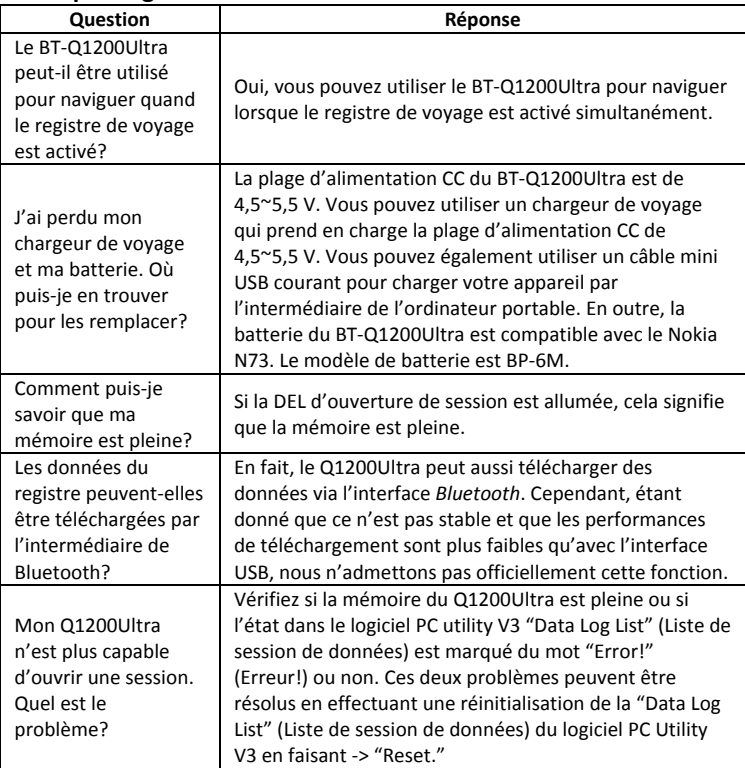

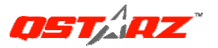

# **Guida all'installazione rapida BT‐Q1200 Ultra**

# **A. Confezione standard**

Unità GPS BT‐Q1200Ultra (1) + Batteria ricaricabile agli ioni di (2) + Adattatore per automobile (3) + Cavo USB mini (4) + Caricatore da viaggio optional (5) + CD Driver (6) + Scheda garanzia + Manuale d'uso. *(\* Il tipo di spina del caricatore da viaggio può essere cambiato per soddisfare i requisiti dei vari paesi.)*

*Nota: L'adattatore da auto per accendisigari è specifico e può essere utilizzato solamente per caricare il BT‐Q1200Ultra. Non utilizarlo con dispositivi diversi da BT‐Q1200Ultra.*

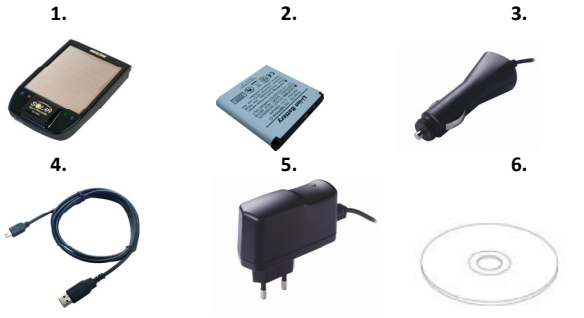

### **B. Aspetto**

- 1. Connettore alimentazione (tipo USB mini)
- 2. Interruttore modalità (ON/OFF/Attiva modalità LOG /Disattiva modalità LOG)
- 3. LED di stato batteria (rosso/verde)
- 4. LED di stato Bluetooth (blue)
- 5. LED di stato GPS (arancione) / Premere per registrare (blu)
- 6. LED log di stato LED (Blu)

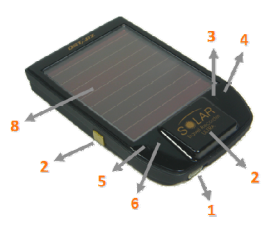

- 7. Antenna interna
- 8. Pannello solare (Fonte di alimentazione ausiliaria)

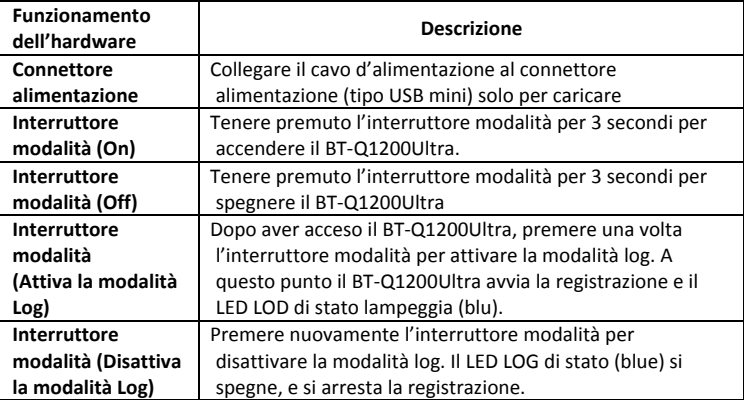

### **C. Funzionamento dell'hardware**

### **D. Installazione della batteria**

**D‐1 Installare la batteria:** Premere il tasto **PUSH** sulla parte inferiore dell'unità ed estrarre il coperchio dello scomparto batterie. Inserire la batteria nell'unità e rimettere il coperchio dello scomparto, poi premerlo e spingerlo con fermezza.

**D‐2 Rimuovere la batteria:** Premere il tasto **PUSH** sulla parte inferiore dell'unità ed estrarre il coperchio dello scomparto batterie. Estrarre la batteria dall'unità.

# **ITALIANO**

### **E. Caricamento della batteria**

La prima volta che si usa il BT‐Q1200Ultra, caricare completamente la batteria. Collegare il cavo di alimentazione all'apposito jack (di tipo mini USB) ed effettuare la ricarica tramite un trasformatore da viaggio o un adattatore per accendisigari. La ricarica in genere richiede 3 ore.

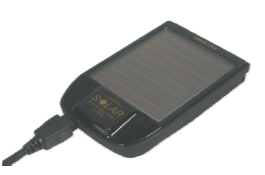

OSTARZ

- ‐ Quando il LED dell'alimentazione è rosso, la batteria è scarica. Ricaricare.
- ‐ Quando il LED dell'alimentazione è verde, la batteria è in carica.
- ‐ Quando il LED dell'alimentazione lampeggia, la batteria è completamente carica.

# **F. Configurazione di BT‐Q1200Ultra**

#### **F‐1 Installare il driver USB e il l'utilità software (supporta solo Microsoft Windows XP / Vista)**

Inserire il CD Driver e trovare la cartella "Utility\PC Utility V4\". Fare doppio clic su **"TravelRecorderV4\_installer.exe."** La confezione del software contiene al suo interno i driver USB e il software PC Utility V4.

#### **F‐2 Installare Google Earth**

BT‐Q1200Ultra supporta la visualizzazione del percorso di viaggio direttamente su Google Erta. Andare al sito http://earth.google.com per scaricare gratuitamente Google Earth, e poi installarlo sul computer.

### **G. Iniziare ad usare**

#### **G‐1 Caricare completamente la batteria prima dell'uso iniziale**

Una batteria completamente carica con pannelli solari può operare fino a 48 ore continuate (in condizioni ottimali e sufficiente illuminazione).

### **G‐2 Collegare BT‐Q1200Ultra al PC**

Collegare il BT‐Q1200Ultra al PC tramite un cavo mini USB, *quindi accendere il BT‐Q1200Ultra e impostarlo su avvio registrazione.*

#### **G‐3 Avviare l'utilità software**

- *NOTA 1: Prima di avviare l'utilità software, assicurarsi che il driver e l'utilità software siano stai installati in modo appropriato. Inoltre, assicurarsi che il BT‐Q1200Ultra sia già collegato al PC tramite il cavo mini USB, accenderlo, e impostarlo su avvio registrazione altrimenti dopo alcuni minuti il BT‐Q1200Ultra entra in modalità sleep.*
- *NOTA 2: L'Utility PC V4 supporta solamente il BT‐Q1200Ultra. Qualsiasi tentativo di utilizzare le unità di collegamento GPS Utility PC V4 con dispositivi diversi dal BT‐Q1200Ultra potrebbe causare la disconnessione automatica del software.*
- *NOTA 3: Qstarz Travel Recorder PC Utility V4 non può essere aperto in contemporanea a Qstarz Travel Recorder PC Utility V3. Eseguirne solamente uno dei due o il programma potrebbe diventare instabile.*
- 1**.** Fare clic su <Start> / <All Programs> (Tutti i programmi) / <Qstarz Travel Recorder> (Registratore da viaggio Qstarz)/ Utilità V4 PC Registratore da viaggio

#### **2. <File> \ <Read Log> (Leggi log)**

Scaricare il log da TRAVEL RECORDER.

- 2.1 Fare clic su <File> \ <Read Log> o sull'icona di collegamento rapido.
- **2.2** La prima volta che viene utilizzato, l'utente deve inserire la chiave del prodotto. **La chiave del prodotto si trova sulla custodia del CD.**
- **2.3** PC Utility rileva automaticamente la porta com e il baud rate e carica i percorsi GPS.
- **2.4** Viene aperta la finestra con l'elenco dei percorsi. Selezionare il percorso da importare, il percorsi vengono visualizzati nella finestra di Google Map.

#### **3. <File> \ <Clear Log> (Cancella log)**

Cancella i dati memorizzati in Travel Recorder.

#### **4. <File> \ <Config GPS>**

Configura il metodo di registrazione della memoria flash di Travel Recorder.

#### **4.1 Impostazione della connessione**

#### **I. Ricerca automatica modulo GPS (Consigliato)**

Il programma rileva automaticamente la porta com. Si consiglia di

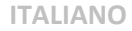

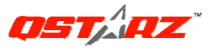

impostare la ricerca automatica.

#### **II. Impostazione manuale**

L'utente può impostare manualmente la porta. Per le informazioni dettagliate fare riferimento al manuale utente.

#### **4.2 Impostazione Log GPS**

Sono disponibili 4 modalità log: Modalità generale, modalità veicolo, modalità bicicletta, e modalità escursione. Inoltre l'utente può cambiare le impostazioni predefinita delle 4 modalità.

#### **4.3 Memoria registro dati**

#### **Sovrascrivi:**

Quando la memoria è piena, Travel Recorder esegue il log sovrascrivendo la memoria dal punto più recente.

#### **Interrompi log:**

Quando la memoria è piena, Travel Recorder interrompe il log.

### **5. <Photo/Media> (Foto/Multimedia) \ <Add Media Files> (Aggiungi file multimediale)**

L'utente può aggiungere file multimediali da una cartella, o file selezionati.

**5.1 Aggiungere file multimediali da una cartella:** Selezionare una cartella per aggiungere file multimediali.

**Aggiungere file multimediali da file selezionati:** Usare Ctrl‐Clic, o Shift‐Clic per selezionare più file.

**5.2** Dopo aver aggiunto una foto, tutte le foto verranno visualizzate nelle finestre **<Photo View> (Visualizza foto)** e **<Photo List> (Elenco foto)**. Nella finestra **<Photo View> (Visualizza foto)**, l'utente può fare clic sui pulsanti "next photo" (foto successiva) e "prev photo" (foto precedente) per sfogliare le foto, aggiungere commenti a ciascuna foto, e ruotare, eliminare le foto. PC Utility abbina automaticamente le foto con la rilevazione del GPS in base all'orario.

#### **6. <Photo> \ <Shift Photo Time> (Cronologia foto)**

Visualizza la finestra cronologia foto. Tutte le foto vengono aggiunte (o sottratte) all'orario specificato. Le date vengono salvate nella parte Exif del file Jpeg o Tiff. A questo punto, PC Utility abbina nuovamente le foto con la rilevazione dei percorsi. Possono essere aggiunte più di 365 foto al giorno.

#### **7. <Photo> \ <Write GPS Info into Photos> (Scrivi Info GPS nelle foto)**

Salva le informazioni di latitudine, longitudine, e altitudine nella foto.

Il processo di scrittura viene mostrato in una finestra di esecuzione in corso.

#### **8. <File> \ <View in Google Earth> (Visualizza in Google Earth)**

apre Google Earth per visualizzare i percorsi e le foto. Per attivare la funzione è necessario installare Google Earth.

# **H. Navigazione come ricevitore GPS Bluetooth usando un dispositivo palmare**

#### **H‐1 Attivare la funzione Bluetooth del PDA /Smartphone o PC**

Prima di attivare la funzione Bluetooth sul PDA/PC, accendere il BT‐Q1200Ultra per associare e verificare se il dispositivo è dotato della funzione Bluetooth. In caso contrario, sarà necessario acquistare un scheda Bluetooth CF/SD o un donale Bluetooth. (Il codice è "0000")

#### **H‐2 Creare automaticamente un collegamento nella finestra Bluetooth Manager (gestione Bluetooth)**

Al termine dell'accoppiamento, il sistema troverà un dispositivo d connessione rapida "iBT‐GPS" in Bluetooth Manager (gestione Bluetooth). In futuro, basterà fare clic per collegarsi a questo ricevitore GPS Bluetooth.

#### **H‐3 Verificare la porta seriale nelle impostazioni Bluetooth**

Una volta completata l'associazione con il ricevitore, fare clic su "Porta seriale" per confermare la porta COM assegnata. Se per l'associazione si usa un PDA/PC, selezionare "Porta COM in uscita".

#### **H‐4 Impostare la porta seriale corretta sul software mappa**

Attivare il software di navigazione ed assicurarsi di selezionare la porta seriale "Serial Port" corretta.

### **ITALIANO**

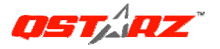

*NOTA 1: Nei software di mappe come TomTom, potrebbe essere necessario cambiare la preferenza e impostare "Altro GPS Bluetooth" in base al modello di PDA/telefono. Se ci sono problemi di posizionamento, in alcuni casi può essere necessario consultare l'azienda produttrice del software delle mappe per cambiare l'impostazione.*

*NOTA 2: Ogni software di navigazione potrebbe avere dei requisiti di impostazione specifici. Ad esempio nel caso del TomTom, bisogna eliminare le impostazioni GPS nel software e lasciarne solo una.*

#### **H‐5 Disattivazione della funzione Bluetooth**

Disattivare la funzione Bluetooth su PDA/Smartphone/PC, dopodiché la connessione si interromperà automaticamente. Quindi spegnere il BT‐Q1200Ultra.

# **I. Funzione di spegnimento automatico (modalità di risparmio energetico)**

BT‐Q1200Ultra supporta lo **spegnimento automatico** (modalità di risparmio energetico). Il dispositivo può entrare in modalità di sospensione una volta disattivata la connessione Bluetooth, in questo caso il LED blu lampeggerà ogni 5 secondi. Sarà sempre possibile riaccenderlo mantenendo i consumi al minimo. In modalità di risparmio energetico, Quando rileva che il Bluetooth è connesso, BT‐Q1200Ultra si attiva automaticamente e il LED blu inizia a lampeggiare ad intervalli di 2 secondi, mentre anche il LED arancione del GPS sarà acceso.

### **J. ALTRO**

#### **J‐1 Indicatori LED**

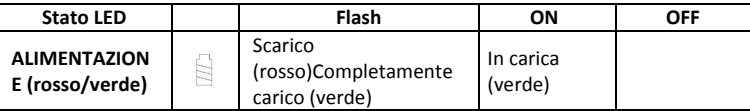

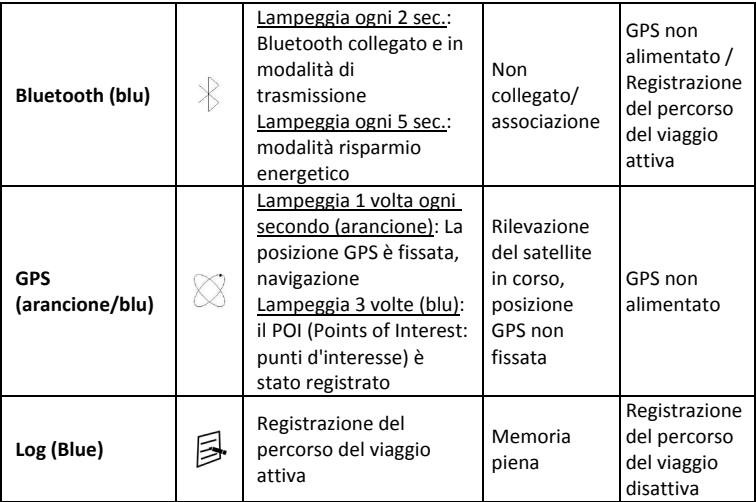

#### **J‐2 GPS Features**

1. Velocità Baud: 115.200 bps / Dato: WGS‐84; Avvio Immediato / Caldo / Freddo: 1/33/36 secondi (media)

2. Ricevitore GPS Bluetooth 51 canali con sensibilità altissima di ‐158dBm

3. Versione Bluetooth: V1.2 / Profilo SPP / Classe 2 con 15 metri in spazio aperto

4. Basso consumo energetico, batteria ricaricabile integrata agli ioni di litio (fino a 48 ore dopo aver caricato a sufficienza la batteria)

5. Dimensioni: 88,5(L) X 56 (P) X 13,5 (H) mm / Peso: 64g (batteria inclusa)

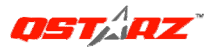

# **K. Risoluzione dei problemi**

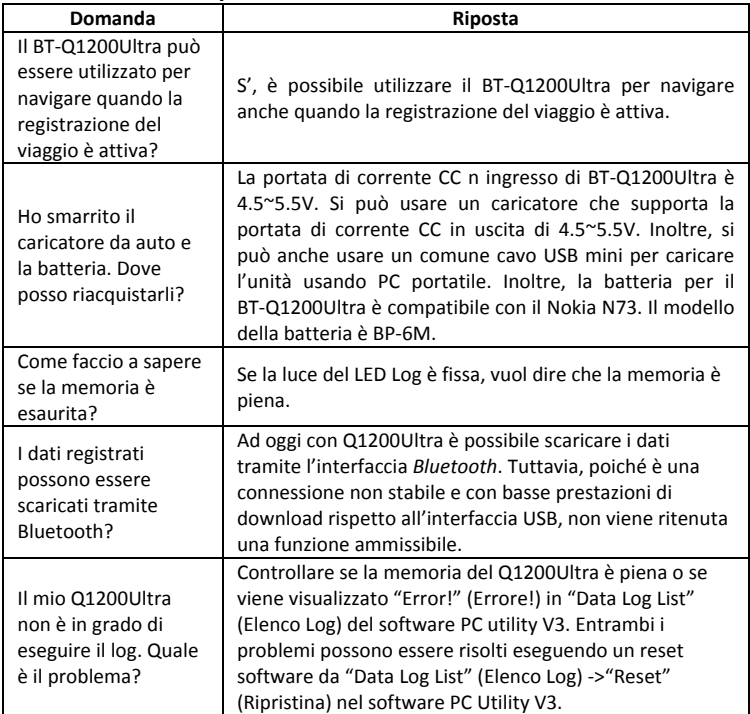

# **BT‐Q1200 Ultra Instrukcja obsługi**

### **A. Zawartość opakowania**

Odbiornik GPS BT‐Q1200Ultra (1) + bateria litowo‐jonowa (2) + ładowarka samochodowa (3) + kabel mini USB (4) + ładowarka sieciowa ‐ opcjonalna (5) + CDROM ze sterownikami i oprogramowaniem (6) + Karta gwarancyjna + instrukcja obsługi.

*Uwaga: Ładowarka samochodowa jest przystosowana wyłącznie do ładowania odbiornika BT‐Q1200Ultra Proszę jej nie używać z żadnymi innymi urządzeniami.*

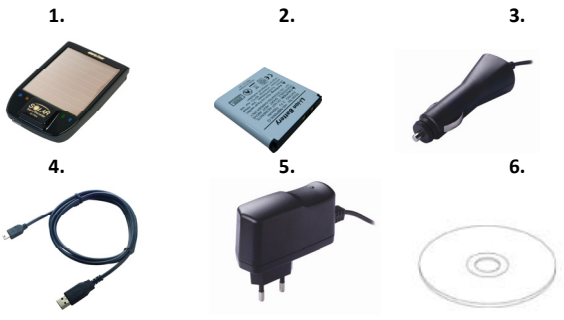

# **B. Wygląd**

- 1. Gniazdo zasilające i przesyłania danych (typ mini USB)
- 2. Przycisk główny (włączanie /wyłączanie trybów LOG i NAV)
- 3. Dioda LED stanu baterii (Czerwona/Zielona)
- 4. Dioda LED stanu Bluetooth (niebieska)
- 5. Dioda LED stanu GPS (Pomarańczowa)
- 6. Dioda LED zapisu trasy(niebieska)
- 7. Wbudowana antena
- 8. Panel solarny (dodatkowe źródło energii)

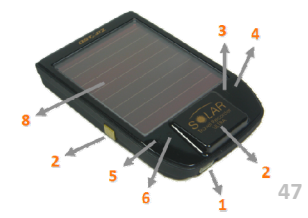

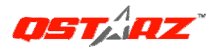

# **C. Opis funkcji sprzętowych**

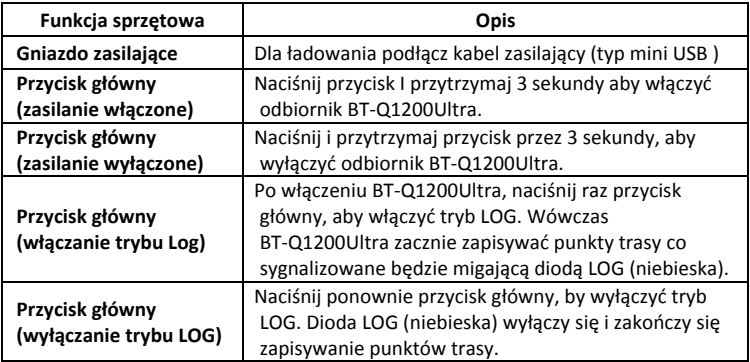

# **D. Instalacja baterii**

**D‐1 Wkładanie baterii:** Naciśnij przycisk **PUSH** na spodniej stronie odbiornika odciągając pokrywę baterii. Włóż baterię do odbiornika oraz załóż ponownie pokrywę baterii.

**D‐2 Wyjmowanie baterii:** Naciśnij przycisk **PUSH** na spodniej stronie odbiornika i odciągnij pokrywę baterii. Wyjmij baterię z urządzenia.

# **E. Ładowanie baterii**

Przed pierwszym użyciem BT‐Q1200Ultra, należy całkowicie naładować baterię. W celu ładowania należy podłączyć kabel zasilający z jednej strony do wejścia w odbiorniku (typ mini USB) z drugiej zaś albo do ładowarki sieciowej albo do ładowarki samochodowej. Proces ładowania trwa zwykle ok. 3 godzin. Zaleca się jednak by pierwsze ładowanie trwało ok.8 godz.

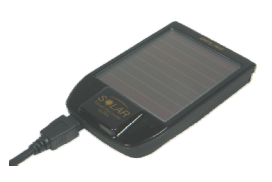

‐ gdy dioda LED stanu baterii świeci się w kolorze czerwonym, oznacza to, iż bateria rozładowuje się.

‐ gdy dioda LED stanu baterii świeci się na zielono, oznacza to, iż bateria jest ładowana.

‐ gdy dioda LED stanu baterii miga, oznacza to, iż bateria jest naładowana.

### **F. Instalowanie odbiornika BT‐Q1200Ultra w komputerze PC**

**F‐1 Instalacja sterowników USB (działa tylko dla systemu Windows XP / Vista)** Włóż płytę CDROM ze sterownikami i wyszukaj folder "Utility\PC Utility V4\". Kliknij dwukrotnie **"TravelRecorderV4\_installer.exe."** Niniejszy zestaw zawiera sterowniki USB oraz oprogramowanie *Qstarz Travel Recorder Utility V4*.

#### **F‐2 Instalacja Google Earth**

BT‐Q1200Ultra pokazuje trasę podróży bezpośrednio na Google Earth. Proszę wejść na stronę http://earth.google.com, aby pobrać darmowe oprogramowanie Google Earth, następnie zainstalować na swoim komputerze.

### **G. Rozpoczęcie użytkowania**

#### **G‐1 Przed pierwszym użyciem naładuj całkowicie baterię.**

Całkowicie naładowana bateria z systemem solarnym może wytrzymać do 48 godzin ciągłej pracy (przy optymalnych warunkach i wystarczającym nasłonecznieniu).

#### **G‐2 Podłączanie BT‐Q1200Ultra do komputera PC**

Proszę podłączyć BT‐Q1200Ultra do komputera PC za pomocą kabla mini USB, *a następnie włączyć BT‐Q1200Ultra i ustawić w tryb LOG (zapis trasy).*

#### **G‐3 Korzystanie z oprogramowania** *Qstarz Travel Recorder V4*

*UWAGA 1: Przed rozpoczęciem pracy oprogramowania proszę upewnić się, że sterownik oraz oprogramowanie użytkowe zostały zainstalowane poprawnie. Upewnij się także, że BT‐Q1200Ultra jest podłączony do PC za pomocą kabla mini USB, włącz go i przełącz na tryb LOG (zapis trasy)w*

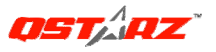

*przeciwnym razie po kilku minutach BT‐Q1200Ultra przejdzie w stan czuwania.*

- *UWAGA 2: PC Utility V3 obsługuje tylko odbiornik BT‐Q1200Ultra. Jakakolwiek próba użycia PC Utility V3 do podłączenia urządzenia GPS innego niż odbiornik BT‐Q1200Ultra spowoduje automatyczne rozłączenie oprogramowania.*
- *UWAGA 3: Qstarz Travel Recorder PC V4 nie może być otwarty jednocześnie programem Qstarz Travel Recorder PC V3.W danej chwili Proszę używać tylko jednego z tych dwóch programów w przeciwnym razie programy mogą pracować niestabilnie.*

**1.** Naciśnij <Start> / <Wszystkie programy> / <Qstarz Travel Recorder V4> / uruchom Travel Recorder PC Utility V4

#### **2. <File> \ <Read Log>**

Pobierz z odbiornika BT‐Q1300 zapisaną trasę.

- **2.1** Naciśnij <File> \ <Read Log> lub ikonę szybkiego połączenia.
- **2.2** Przy pierwszym uruchomieniu programu należy wpisać klucz produktu. **Klucz produktu jest umieszczony na okładce płyty CD z oprogramowaniem**
- **2.3** Oprogramowanie automatycznie wyszuka port COM, ustali prędkość transmisji danych oraz określi listę zapisanych tras GPS.
- **2.4** Zostanie wyświetlone okno zawierające listę tras. Wybierz trasę/y do pobrania, które zostaną wyświetlone w oknie programu Google Map.

### **3. <File> \ <Clear Log>**

Usuń przechowywane dane, wyczyść pamięć odbiornika

#### **4. <File> \ <Config GPS>**

Skonfiguruj parametry zapisu danych do pamięci odbiornika.

#### **4.1 Ustawienia połączeń**

#### **I. Auto Scan GPS Module (zalecana)**

Program automatycznie wykryje port COM. Zaleca się używanie tej opcji.

#### **II. Manual Setting**

Użytkownik może również ustawić port COM ręcznie ( szczegóły w instrukcji obsługi)

#### **4.2 GPS Log Setting**

Istnieją 4 predefiniowane tryby zapisu trasy: tryb ogólny (General mode),tryb samochodowy (vehicle mode), tryb rowerowy (cycling mode), oraz tryb pieszych wycieczek (hiking mode). Użytkownik może zmieniać ustawienia domyśle dla tych 4 trybów.

#### **4.3 Data Log Memory**

#### **Overwrite:**

 W chwili zapełnienia się pamięci, odbiornik będzie nadal zapisywał trasę poprzez kasowanie z pamięci najwcześniejszych punktów.

#### **Zaprzestanie zapisu:**

W chwili zapełnienia się pamięci, odbiornik zaprzestanie zapisywania.

#### **5. <Photo/Media> \ <Add Media Files>**

Użytkownik może dodawać do trasy pliki medialne z folderu lub wybrane inne pliki.

### **5.1 Dodawanie plików medialnych z folderu:** Wybierz folder aby pobrać z niego pliki medialne.

#### **Dodawanie wybranych plików spośród plików medialnych:**

Użyj klawisza *Ctrl* lub klawisza *Shift,* aby wskazać wybrane pliki.

**5.2** Po dodaniu plików zdjęć, wszystkie zdjęcia będą pokazane w oknie **<Photo View>** oraz **<Photo List>**. W oknie **<Photo View>**, użytkownik może przyciskiem *"next photo"* oraz *"prev photo"* przeglądać zdjęcia, obracać zdjęcia, dodawać komentarze do wybranych zdjęć oraz usuwać zdjęcia. Oprogramowanie *Qstarz Travel Utlility*, poprzez dopasowanie czasowe, automatycznie zsynchronizuje zdjęcia z zapisanymi punktami trasy.

#### **6. <Photo> \ <Shift Photo Time>**

Przywołane zostanie okno czasowego przesunięcia dla zdjęć. Wszystkie wybrane zdjęcia zostaną dodane do określonego czasu. Dane czasowe przechowywane są w częściach Exif plików JPEG lub TIFF. Po przesunięciu, Qstarz Travel Utlility ponownie automatycznie dopasuje zdjęcie do punktów trasy.

#### **7. <Photo> \ <Write GPS Info into Photos>**

Do zdjęć zapisane zostaną dane GPS: długość i szerokość geograficzna, oraz wysokość nad poziomem morza.Okno postępu ukazywać będzie postęp zapisu.

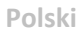

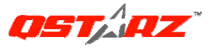

#### **8. <File> \ <View in Google Earth>**

Uruchomi okno programu Google Earth, aby przeglądać trasę z naniesionymi zdięciami. Chcąc korzystać z tej funkcji należy najpierw zainstalować oprogramowanie Google Earth

# **H. Korzystanie z funkcji odbiornika bluetooth GPS dla urządzeń przenośnych**

**H‐1 Uruchom komunikację Bluetooth w PDA/telefonie lub komputerze PC** W celu sparowania proszę włączyć odbiornik BT‐Q1200Ultra, upewniając się wcześniej czy PDA/telefon lub PC jest wyposażony w komunikację Bluetooth. Jeśli nie, to zaopatrzyć się w stosowny moduł Bluetooth. W zależności od urządzenia albo z interfejsem CF/SD dla PDA albo klucz USB dla PC. (Kod dostępu (hasło) do odbiornika to "0000").

#### **H‐2 Automatycznie utworzony skrót w oknie Menadżera Bluetooth**

Po dokonaniu parowania, system w Menadżerze Bluetooth znajdzie odbiornik jako "iBT‐GPS". W celu użycia odbiornika (połączenia z nim) wystarczy kliknąć jego ikonę w Menadżerze.

#### **H‐3 Sprawdź numer portu seryjnego w ustawieniach Bluetooth**

Po sparowaniu, proszę kliknąć "Serial Port" by potwierdzić przyznanie portu COM. Jeśli do parowania z odbiornikiem używany jest PDA/PC to proszę sprawdzić numer wychodzącego portu COM ("Outbound COM port").

#### **H‐4 Ustawienie właściwego portu seryjnego COM w oprogramowaniu nawigacyjnym**

Należy uruchomić oprogramowanie nawigacyjne oraz sprawdzić w ustawieniach czy wybrany jest właściwy numer portu seryjnego COM "Serial Port".

*UWAGA 1:W oprogramowaniu nawigacyjnym takim jak TomTom, zajdzie prawdopodobnie potrzeba zmiany ustawień domyślnych z odbiornika TomTom na inny odbiornik GPS zgodnie z modelem PDA/ telefonu. W niektórych przypadkach konieczny może okazać się kontakt z producentem oprogramowania celem konfiguracji z odbiornikiem.* 

#### *UWAGA 2: W oprogramowaniu nawigacyjnym mogą wystąpić specjalne wymagania co do ustawień odbiornika (np. TomTom dla PDA).*

#### **H‐5 Wyłącznie funkcji Bluetooth**

Wyłącz oprogramowanie GPS w PDA/telefonie/PC, wówczas połączenie Bluetooth zostanie rozłączone automatycznie. Następnie wyłącz odbiornik BT‐Q1200Ultra.

# **I. Funkcja Auto On‐Off (tryb oszczędzania energii)**

BT‐Q1200Ultra posiada funkcję **Auto On‐Off** (tryb oszczędzania energii). Odbiornik po 5 sekundach od zerwania łączności bluetooth automatycznie przechodzi w stan czuwania. W trybie czuwania niebieska dioda Bluetooth miga co pięć sekund. Dzięki tej funkcji odbiornik nie rozładowuje się niepotrzebnie. W momencie wykrycia łączności Bluetooth, BT‐1200 włączy się automatycznie i rozpocznie poszukiwanie satelitów GPS. Wówczas niebieska dioda Bluetooth zacznie migać na pomarańczowo w odstępie 2 sekund.

#### *Uwaga: Tryb oszczędzania energii nie będzie działał, gdy aktywowany jest tryb LOG (zapis trasy)*

**Polski**

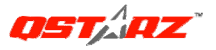

### **J. INNE**

**J‐1 Wskaźniki diodowe LED** 

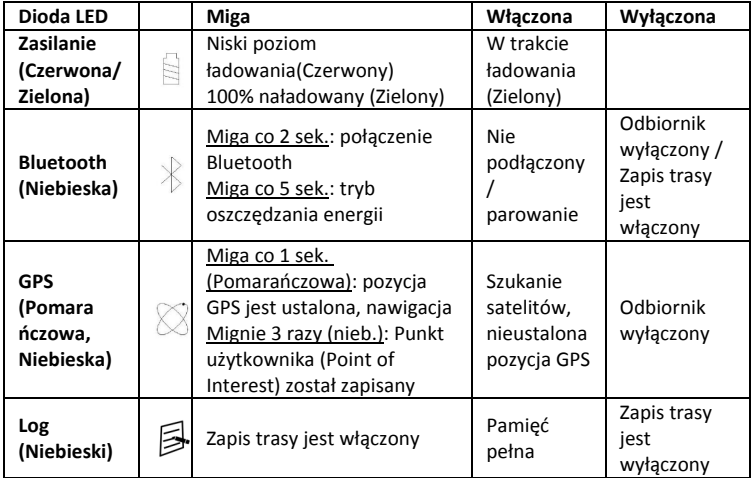

### **J‐2 Cechy GPS**

1. Prędkość transmisji: 115,200 bps / Datowanie: WGS‐84; Gorący/Ciepły/Zimny Start: 1/33/36 sek. (przeciętnie)

- 2. 51‐kanałowy odbiornik Bluetooth GPS o ultra wysokiej czułości‐158dBm
- 3. Wersja Bluetooth: V1.2 / profil SPP / Klasa 2/ zasięg do 15 metrów
- 4. Niskie zużycie energii, wbudowana bateria litowo‐jonowa (do 48 godzin pracy po pełnym naładowaniu)
- 5. Wymiary: 88.5 (dł.) X 56 (szer.) X 13.5 (wys.) mm / Waga: 64g (wraz z baterią)

# **K. Rozwiązywanie problemów**

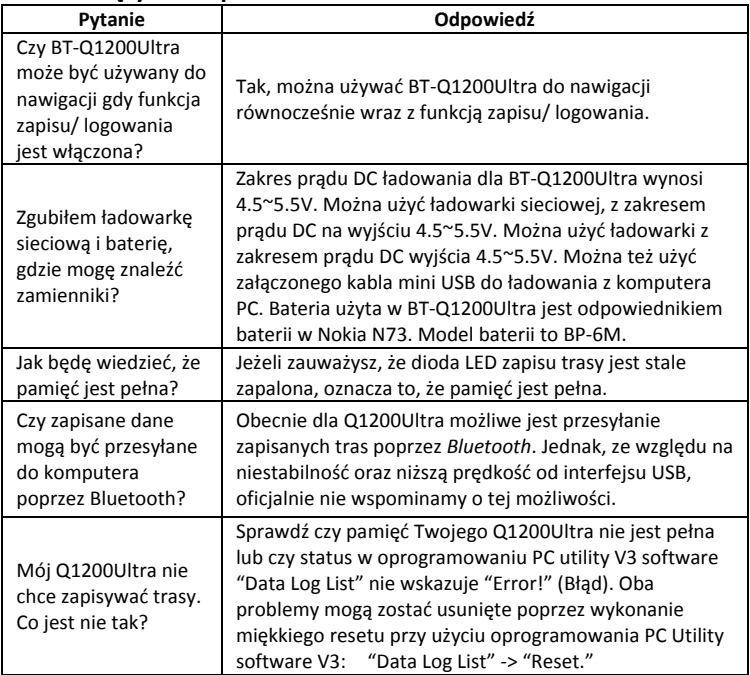

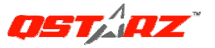

# **BT-Q1200 Ultra 簡易使用指南**

### **A. 盒裝標準配備**

GPS 本體 BT-Q1200Ultra (1) + 可充電式鋰電池 (2) + 車用點煙器式充電器 (3) + mini USB 連接線 (4) + (選購) 旅行/家用電源充電器 (5) + 驅動程式光碟 (6) + 保固 說明卡 + 使用者手冊. (\* 旅行/家用電源充電器規格將因國家的不同而有所改變) **注意: 車用點煙器式充電器為BT-Q1200Ultra量身訂做的特別規格,所以請勿將其用來**

**與其它設備搭配使用。** 

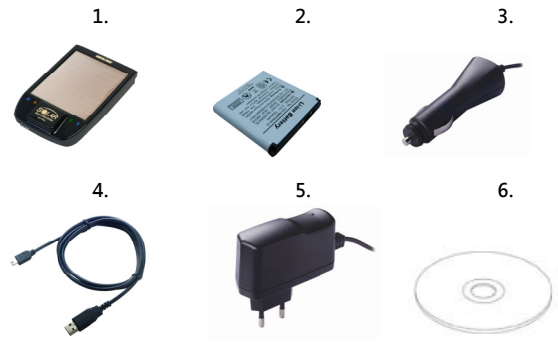

#### **B. 外觀**

1. 電源插座 (mini USB)

2. 電源鍵 ( 開 / 關 / 開始旅遊行程記錄 / 停止 旅遊行程記錄 )

3. 電源狀態指示燈 (紅/綠)

4. 藍牙連線狀態指示燈 (藍)

5. GPS連線狀態指示燈 (橙)

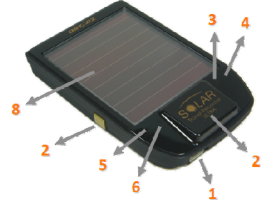

### *Beyond Navigation* **繁體中文**

6. 旅遊行程記錄狀態指示燈 (藍)

7. 內建天線

8. 太陽能面板 (輔助電源來源)

### **C. 硬體功能**

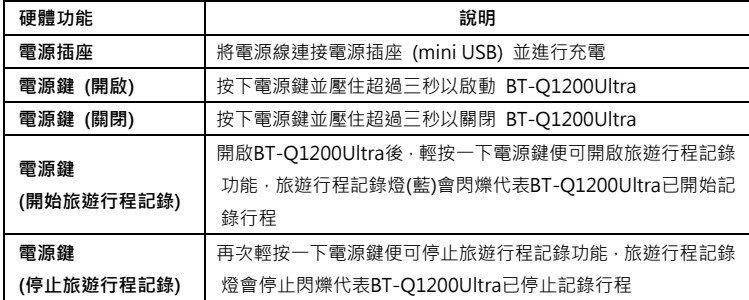

#### **D. 電池安裝**

**D-1 將電池放入主體:** 打開主體下方的電池蓋,將電池放入主體後再把電池蓋蓋回原處 固定

**D-2 將電池取出:** 打開主體下方的電池蓋,然後把電池從主體中取出

#### **E. 為您的電池進行充電**

如果您是第一次使用 BT-Q1200Ultra,請將電池完 全充電。將電源線連接電源插座並藉由mini USB線、 旅行充電器或車用充電器進行充電。充電時間約為3 小時

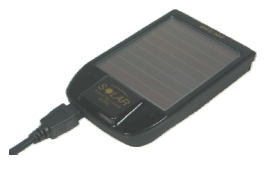

#### **繁體中文**

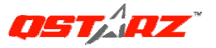

- 當電源指示燈為紅色閃爍,電池將耗盡電源,請進行充電
- 當電源指示燈為綠色恆亮,電池正在進行充電
- 當電源指示燈為綠色閃爍,電池電源已充電完畢.

#### **F. 設定 BT-Q1200Ultra**

**F-1 安裝USB驅動程式和軟體工具程式 (支援 Microsoft Windows XP / Vista)**  請插入驅動程式光碟,至光碟目錄底下尋找 "Utility\PC Utility V4\",點擊

**"**TravelRecorderV4\_installer.exe**"** 並進行軟體工具程式安裝,此安裝包含USB驅動 程式以及軟體工具程式

#### **F-2 安裝 Google地球**

BT-Q1200Ultra 可以讓您在 Google地球 上顯示您的旅行軌跡紀錄,請至 http://earth.google.com 免費下載 Google地球 軟體並安裝在您的電腦上

#### **G. 開始使用**

#### **G-1 第一次使用前請將電池完全的充電**

完全充電的電池並加上太陽能可以讓 BT-Q1200Ultra 持續使用達48小時(在最佳的情 況下)

#### **G-2 將 BT-Q1200Ultra 與電腦連接**

請使用 mini USB 連接線將 BT-Q1200Ultra 與您的電腦連接, 然後開啟旅遊記錄模式

#### **G-3 開始使用軟體工具程式**

### **注1: 在開始使用軟體工具程式之前,請確定 USB 驅動程式及軟體工具程式都已經正確 安裝、BT-Q1200Ultra正確連接到您的電腦並開啟旅遊記錄模式**

### **注2: PC Utility V4是為BT-Q1200Ultra所設計的專屬軟體,用其它GPS裝置與PC Utility V4連接將導致軟體自動斷線**

### **注3: Qstarz Travel Recorder PC Utility V4版軟體無法與V3版軟體同時開啟使用,請勿 同時執行兩個軟體否則會造成軟體不穩定的情況發生**

**1.** 請從 <開始> / <所有程式> / <Qstarz Travel Recorder V4> / Travel Recorder PC Utility V4 執行軟體工具程式

#### **2. <檔案> \ <讀取軌跡記錄>**

讀取旅遊記錄器中的軌跡記錄資料

- **2.1** 請按 <檔案> \ <讀取軌跡記錄> 或快速啟動圖示
- **2.2** 第一次使用必須輸入產品金鑰才能啟用本軟體,

#### **產品金鑰位於驅動程式光碟的封套上**

- **2.3** 軟體將會自動偵測正確的 com port 和 baud rate 並下載軌跡資料
- **2.4** 選擇軌跡的視窗將會自動跳出,請選擇想要顯示在 Google Map 上面的軌跡

#### **3. <檔案> \ <清除軌跡記錄>**

清除旅遊記錄器中的軌跡記錄

#### **4. <檔案> \ <設定GPS記錄器>**

設定旅遊記錄器記憶體記錄的方式

#### **4.1 連接設定**

#### **I. 自動掃描GPS記錄器 (建議)**

程式將會自動偵測正確的 Com Port

**II. 手動設定** 

您可以手動設定連接的 Com Port, 關於旅遊記錄器所使用的 Com Port 設 定,請參照使用者手冊

#### **4.2 GPS記錄器設定**

有四種預設記錄的方式: 一般、汽車、自行車、步行。您也可以自由改變四種

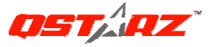

預設的記錄方式。

**4.3 記錄器儲存空間** 

#### **覆寫:**

當記錄器資料已滿時,旅游記錄器將會以從頭開始覆寫記憶體的方式繼

續記錄

**停止記錄:** 

當記錄器資料已滿時,旅遊記錄器將會停止記錄

#### **5. <照片> \ <新增照片 / 多媒體檔案>**

您可以新增照片/多媒體檔案或是整個資料夾中的照片/多媒體檔案

**5.1 從資料夾新增照片/多媒體檔案:** 選擇一個資料夾來新增照片/多媒體檔案

**新增照片/多媒體檔案:** 使用Ctrl鍵或Shift鍵來多重選擇檔案

**5.2** 當新增照片之後,所有的照片將會被新增到 <照片輯> 跟 <照片列表> 中。在 <照片輯>視窗,您可以點選"下一張照片"和"上一張照片"來瀏覽照片,或是 為每一張照片編輯註解,甚至旋轉、刪除照片。程式將會依照時間自動找到相對應 的座標並顯示在 Google Map 上

#### **6. <照片> \ <更改照片 / 多媒體檔案時間>**

將會跳出更改照片時間的視窗,依照您所設定的數值,所有的照片/多媒體檔案將會被增 加或刪減時間,程式將會依照所改變禍的時間設定再同步一次照片跟路徑資料

#### **7. <照片> \ <寫入GPS資料進照片>**

將會把路徑資料包含經緯度、高度寫入照片的EXIF標籤中

#### **8. <檔案> \ <在Google地球中瀏覽>**

將會自動開啟 Google地球 來瀏覽您的路徑和照片,再使用此功能前,請務必先安裝 Google地球 軟體以避免錯誤發生

#### **H. 使用行動裝置藉由藍牙連線進行導航**

#### **H-1 啟動您 PDA/Smart Phone 或 PC 的藍牙連線功能**

在啟動您 PDA/PC 的藍牙連線功能前,請先開啟 BT-Q1200Ultra 進行配對並檢查您的 裝備是否具備藍牙功能,如果不具備藍牙功能,您可能需要選購 CF/SD Bluetooth card 或 Bluetooth dongle (配對碼為 "0000")

#### **H-2 自動地在藍牙管理視窗中為藍牙連線建立捷徑**

配對完成之後,系統將會在藍牙管理中找到一快速連接設備"iBT-GPS",為了更進一步 的使用,請點選與之建立連線

#### **H-3 檢查藍牙設定中的 Serial Port**

配對完成之後,請按 "Serial Port" 確認所指定的連接埠 (COM port), 如果您使用 PDA/Phone 進行配對GPS 接收器,請檢查 "Outbound COM port"

**H-4 在您的導航軟體中設定正確的 Serial Port** 

啟動您的導航軟體並確定選擇正確的 "Serial Port"

**注 1:導航軟體如 TomTom,您可能需要改變 GPS 偏好,請根據不同型號的** 

**PDA/Phone 設定 "Other Bluetooth GPS"** · 在某些無法定位的特殊情況下您

**可能需要請教您的導航軟體公司關於設定方面的問題** 

### **注 2: 每個導航軟體可能會有特定的設定要求,例如 TOMTOM,請只保留一個 GPS 設 定並刪除其他 GPS 所留下來的設定**

#### **H-5 關閉藍牙連線功能**

關閉您 PDA/Smart phone/PC 的藍牙連線功能,與 BT-Q1200Ultra 的藍牙連接便會 自動停止,接著將 BT-Q1200Ultra 關閉

#### **I. 自動開機睡眠功能 (省電模式)**

BT-Q1200Ultra支援自動開機睡眠功能 (省電模式), 如果藍牙連線被關閉將會自動進入

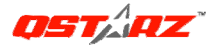

**繁體中文** 

睡眠模式,此時藍色指示燈將會每5秒閃爍一次,因此您可以在非常省電的狀態下使用 BT-Q1200Ultra

在省電模式中,當偵測到藍牙連線時,BT-Q1200Ultra 將會被自動喚醒並開啟連線,而 藍色指示燈將會每1秒閃爍一次,GPS 橙色指示燈則會發亮

**注意: 在旅遊行程記錄模式之下此功能會被自動關閉** 

#### **J. 其他**

#### **J-1 LED 指示燈顯示說明**

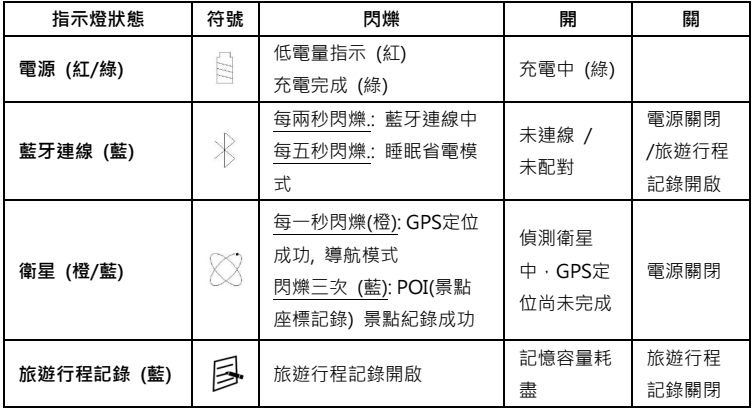

#### **J-2 GPS 特色**

1. Baud Rate: 115,200 bps / Datum: WGS-84; 熱/暖/冷 開機: 1/33/36 秒 (平均值)

2. 高感度 -158dBm 51-channel 藍牙 GPS 記錄器

3. 藍牙裝置: V1.2 / SPP profile / Class 2 在開放空間中連線距離可達15公尺

4. 低電量消耗, 內建可充電式鋰電池 (電池充滿後並在充足陽光下可連續使用達48小時)

5. 外觀大小: 88.5 (長) X 56 (寬) X 13.5 (高) mm / 重量: 64g (包含電池)

### **K. 疑難排除**

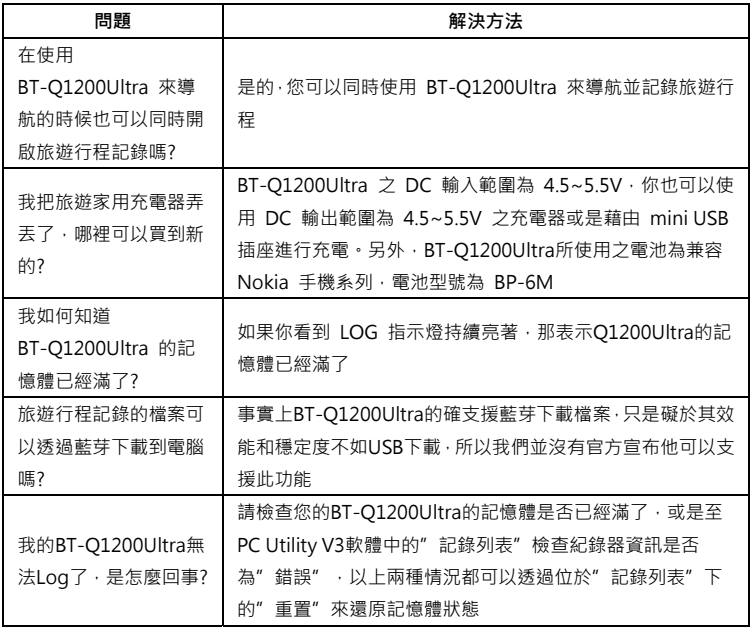